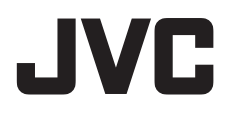

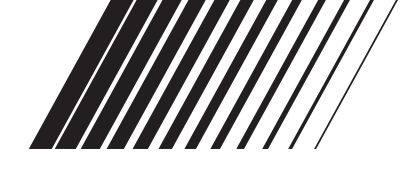

# РУКОВОДСТВО ПО УСТАНОВКЕ ПРОГРАММНОГО ОБЕСПЕЧЕНИЯ И СОЕДИНЕНИЮ USB

# PŘÍRUČKA K INSTALACI SOFTWARU A PŘIPOJENÍ USB

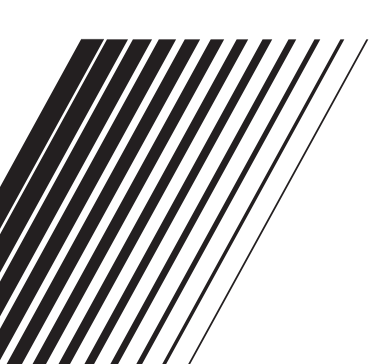

LYT1538-006A

# Содержание

### Для всех пользователей

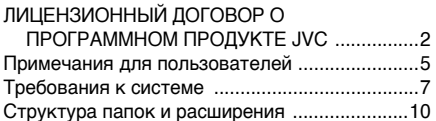

### Для пользователей Windows®

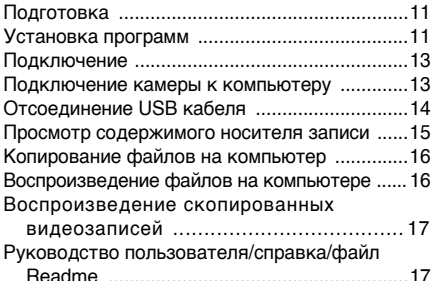

### Для пользователей Macintosh

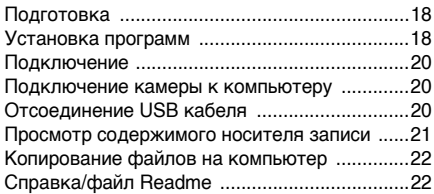

# Для всех пользователей

### ЛИЦЕНЗИОННЫЙ ДОГОВОР О **ПРОГРАММНОМ ПРОДУКТЕ JVC**

# **ВНИМАНИЕ**

ПОЛЬЗОВАТЕЛЯМ: ПОЖАЛУЙСТА. ОБЯЗАТЕЛЬНО ПРОЧИТАЙТЕ ЭТОТ ДОКУМЕНТ ВНИМАТЕЛЬНО ПЕРЕД УСТАНОВКОЙ ИЛИ ИСПОЛЬЗОВАНИЕМ ПРОГРАММНОГО ОБЕСПЕЧЕНИЯ "DIGITAL PHOTO NAVIGATOR" ("Программа") НА ВАШЕМ ПК.

Право пользования Программой предоставляется Вам компанией Victor Company of Japan, Limited ("JVC") только на условии Вашего согласия с положениями нижеприведенного Лицензионного Договора.

Если Вы не согласны с приведенными здесь условиями. Вы не можете устанавливать или использовать программу. ОДНАКО УСТАНОВКА ИЛИ ИСПОЛЬЗОВАНИЕ ПРОГРАММЫ УКАЗЫВАЕТ НА ТО. ЧТО ВЫ СОГЛАСНЫ С ЭТИМИ ПОЛОЖЕНИЯМИ И УСЛОВИЯМИ.

### 1 АВТОРСКОЕ ПРАВО; ПРАВО **COBCTBEHHOCTU**

Вы признаете, что все авторские права и другие права на интеллектуальную собственность в отношении Программы принадлежат компании JVC и обладателям ее лицензии, и остаются закрепленными за компанией JVC и обладателями ее лицензии. Программа защищена законом о защите авторских прав в Японии и других странах, а также соответствующими конвенциями.

# 2 ЛИЦЕНЗИОННЫЕ ПРАВА

- (1) В соответствии с условиями Соглашения компанией JVC Вам дается неисключительное право использовать программу. Вы можете установить и использовать Программу на накопителе на жестком диске или на другом устройстве хранения информации. имеющемся на Вашем ПК.
- (2) Вы можете сделать одну (1) копию Программы исключительно для создания Вашей личной резервной копии или с целью архивирования.

### 3 ОГРАНИЧЕНИЯ, КАСАЮШИЕСЯ **ПРОГРАММЫ**

- (1) Вы не имеете права разъелинять. декомпилировать, деассемблировать, перекомпоновывать и модифицировать Программу за исключением тех случаев, когда одно из этих ограничений противоречит действующему законодательству.
- (2) Вы не можете копировать или использовать Программу в целом или частично иначе, как явно указано в этом Соглашении.
- (3) Вы не имеете права выдавать лицензии на использование Программы, и не можете распространять, давать Программу напрокат или в аренду или передавать Программу третьим лицам или разрешать им использовать Программу иным способом.

### 4 ОГРАНИЧЕННАЯ ГАРАНТИЯ

Компания JVC гарантирует, что все носители, на которых записана Программа. свободны от дефектов в материалах и изготовлении в течение тридцати (30) дней после приобретения Вами любых наших продуктов, поставляемые в комплекте с Программой. Компания JVC несет полную ответственность в связи с дефектами Программы, и такие неисправные носители будут заменены. ЗА ИСКЛЮЧЕНИЕМ ГАРАНТИЙНЫХ ОБЯЗАТЕЛЬСТВ. ИЗЛОЖЕННЫХ В НАСТОЯЩЕМ ДОКУМЕНТЕ И ПРЕДУСМОТРЕННЫХ СООТВЕТСТВУЮШИМ ЗАКОНОДАТЕЛЬСТВОМ, КОМПАНИЯ ЈУС И ОБЛАДАТЕЛИ ЕЕ ЛИЦЕНЗИИ OTKA3HBAIOTCA OT KAKUX-JULFO UHHIX ГАРАНТИЙНЫХ ОБЯЗАТЕЛЬСТВ, ЯВНО ВЫРАЖЕННЫХ ИЛИ ПОДРАЗУМЕВАЕМЫХ. ВКЛЮЧАЯ. НО НЕ ОГРАНИЧИВАЯ, ПОДРАЗУМЕВАЕМЫЕ ГАРАНТИИ ПРИГОДНОСТИ ДЛЯ ПРОДАЖИ И СООТВЕТСТВИЯ ТРЕБОВАНИЯМ ДЛЯ КОНКРЕТНОГО ПРИМЕНЕНИЯ В ОТНОШЕНИИ ПРОГРАММЫ. А ТАКЖЕ ВХОДЯШИХ В КОМПЛЕКТ ПОСТАВКИ ПЕЧАТНЫХ МАТЕРИАЛОВ. ЕСЛИ КАКИЕ-ЛИБО ПРОБЛЕМЫ ВОЗНИКНУТ ИЗ-ЗА ИСПОЛЬЗОВАНИЯ ПРОГРАММЫ ИЛИ БУЛУТ ВЫЗВАНЫ ПРОГРАММОЙ. ТО ВЫ ДОЛЖНЫ ПОКРЫВАТЬ УБЫТКИ ЗА СЧЕТ СОБСТВЕННЫХ СРЕДСТВ.

### 5 ОГРАНИЧЕННАЯ **ОТВЕТСТВЕННОСТЬ**

В ПРЕДЕЛАХ, ДОПУСКАЕМЫХ СООТВЕТСТВУЮШИМ ЗАКОНОДАТЕЛЬСТВОМ. КОМПАНИЯ ЈУС И ОБЛАЛАТЕЛИ ЕЕ ЛИНЕНЗИИ НИ ПРИ КАКИХ УСЛОВИЯХ НЕ НЕСУТ ОТВЕТСТВЕННОСТИ НИ ЗА КАКОЙ НЕПРЯМОЙ. СПЕЦИАЛЬНЫЙ. СЛУЧАЙНЫЙ ИЛИ КОСВЕННЫЙ УШЕРБ. НЕЗАВИСИМО ОТ ФОРМЫ BO3 JEЙCTBUA, BK JIO YAIO ILIETO КОНТРАКТНЫЕ ОБЯЗАТЕЛЬСТВА. НАРУШЕНИЕ ГРАЖДАНСКОГО КОЛЕКСА ИЛИ ИНОЕ. СВЯЗАННЫЙ С ИСПОЛЬЗОВАНИЕМ ИЛИ НЕВОЗМОЖНОСТЬЮ ИСПОЛЬЗОВАНИЯ ЛАННОЙ ПРОГРАММЫ, ИЛИ В РЕЗУЛЬТАТЕ ТАКОВЫХ. ДАЖЕ ЕСЛИ КОМПАНИЯ ЈУС БЫЛА ИЗВЕШЕНА ЗАРАНЕЕ О ВОЗМОЖНОСТИ ТАКОГО УШЕРБА. ВЫ БУДЕТЕ В БЕЗОПАСНОСТИ И ЗАШИШЕНЫ КОМПАНИЕЙ ЈУС ОТ ЛЮБЫХ ПОТЕРЬ, ОБЯЗАТЕЛЬСТВ ИЛИ УБЫТКОВ ВОЗНИКШИХ В РЕЗУЛЬТАТЕ ТРЕБОВАНИЙ ТРЕТЬИХ ЛИЦ. СВЯЗАННЫХ С ИСПОЛЬЗОВАНИЕМ ДАННОЙ ПРОГРАММЫ.

### 6 условия

Это Соглашение вступает в силу с момента. когда Вы установите и начнете использовать программу на Вашем компьютере, и будет оставаться в силе до его аннулирования согласно следующим положениям.

В случае нарушения Вами любого положения этого соглашения, компания **JVC может аннулировать это Соглашение** без какого-либо уведомления Вам. В этом случае компания JVC может требовать возмещения Вами любых убытков, вызванных Вашим нарушением. Если это Соглашение аннулируется, Вы должны немедленно уничтожить Программу. храняшуюся на Вашем компьютере (включая удаление из любого вида памяти в Вашем компьютере), и больше не владеть такой Программой.

Windows<sup>®</sup>/Macintosh

# 7 ЭКСПОРТНЫЙ КОНТРОЛЬ

Вы соглашаетесь с тем, что Вы не булете отправлять, передавать или экспортировать Программу или соответствующую информацию и технологию ни в какую из стран. на которые Япония и другие развитые страны наложили эмбарго на экспорт таких продуктов.

### 8 ПОЛЬЗОВАТЕЛЬ В **ГОСУДАРСТВЕННЫХ** УЧРЕЖДЕНИЯХ США

Если Вы являетесь учреждением Соединенных Штатов Америки ("Правительство"), то Вы признаете точку зрения компании JVC, что программа является "Коммерческим продуктом", как это определено в "Правиле закупок для федеральных нужд" (FAR - Federal Acquisition Regulation) часть 2.101 (g), заключая, что неопубликованное "Коммерческое компьютерное программное обеспечение" является таким продуктом, как используется в FAR часть 12.212. и Вы. как владелец лицензии, обладаете теми же самыми правами, которые компания JVC передает всем коммерческим конечным пользователям в соответствии с условиями этого Соглашения.

### 9 ОБШЕЕ

- (1) Никакие модификации, изменения, добавления, удаления или иные видоизменения, касающиеся этого Соглашения, не является действительными, если только не будет получено письменное подтверждение, заверенное законным представителем компании JVC.
- (2) Если какая-либо часть этого Соглашения станет недействительной вследствие противоречия с каким-либо законом, обладающим преимущественной юрисдикцией по сравнению с этим Соглашением. остальные положения останутся эффективными в полной степени.
- (3) Это Соглашение должно трактоваться и пониматься в соответствии с законодательством Японии. Токийский Окружной Суд имеет власть в разрешении всех споров, которые могут возникнуть относительно исполнения, понимания и выполнения этого Соглашения.

### ПРИМЕЧАНИЕ-

Если Вы приобрели Программу в Германии, то положения Раздела 4 (Ограниченная Гарантия) и 5 (Ограниченная Ответственность). приведенные выше, будут заменены положениями версии для Германии этого Соглашения

### ПРЕЛОСТЕРЕЖЕНИЕ:

- Эксплуатация этого оборудования должна выполняться строго в соответствии с данным руководством.
- Используйте только поставляемый в комплекте CD-ROM, Запрешается использовать для выполнения данной программы другой CD-ROM.
- Не вносите в программу никаких изменений.
- Изменения и модификации, не одобренные компанией JVC, могут привести к потере права пользователя управлять оборудованием.

#### Как обрашаться с дисками CD-ROM

- Соблюдайте все возможные меры предосторожности, чтобы не поцарапать и не загрязнить зеркальную поверхность диска (сторона без этикетки). Ничего не пишите на обеих сторонах диска и не прикасайтесь к ним острыми предметами. Если CD-ROM загрязнится, протрите его осторожно мягкой тканью от центра к краям.
- Не пользуйтесь для очистки обычными очистителями для дисков и очистительными аэрозолями.
- Не сгибайте CD-ROM и не дотрагивайтесь до его зеркальной поверхности.
- Не храните CD-ROM в запыленных, слишком теплых и влажных помешения. Не допускайте попадания на них прямых солнечных лучей.

Вы можете найти самую свежую информацию (на английском языке) относительно поставляемой компьютерной программы на нашем сервере международной информационной сети: http://www.jvc-victor.co.jp/english/ global-e.html

Victor Company of Japan, Limited

### <span id="page-4-0"></span>Тримечания для пользователей

Использование данного программного обеспечения разрешается в соответствии с положениями лицензионного соглашения.

### $IVC$

Обращаясь в ближайшее отделение или агентство JVC в вашей стране по вопросу данного программного обеспечения (адреса агентств всемирной сети обслуживания компании JVC vказаны на web-сайте компании по адресу http://www.jvc-victor.co.jp/english/worldmap/indexe.html), пожалуйста, заполните указанный ниже формуляр и держите его под рукой.

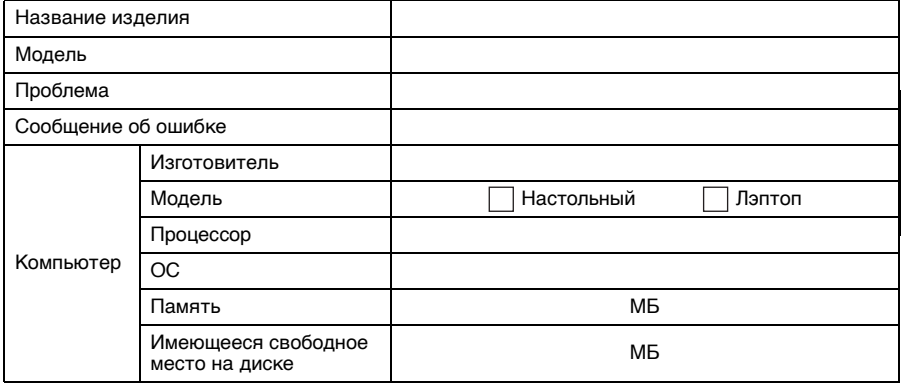

Пожалуйста, учтите, что, время, необходимое для ответа, зависит от темы ваших вопросов. Компания JVC не может отвечать на вопросы, связанные с работой вашего компьютера. или вопросы, связанные с техническими характеристиками или работой операционной системы. других приложений или драйверов.

### ПРОДОЛЖЕНИЕ НА СЛЕДУЮЩЕЙ СТРАНИЦЕ

### **CyberLink**

Дополнительную информацию о технической поддержке CyberLink можно найти в файле "Readme" соответствующей программы или в следующем списке. О доступе к файлу "Readme" см. в разделе "Руководство пользователя/справка/файл Readme" (= стр. 17).

Номера телефонов/факсов службы поддержки

| Место-<br>положение | Язык                                                                                       | Часы работы<br>(Пон. – Пят.) | Телефон №                     | Факс Nº          |
|---------------------|--------------------------------------------------------------------------------------------|------------------------------|-------------------------------|------------------|
| Германия            | Английский /<br>Немецкий /<br>Французский /<br>Испанский /<br>Итальянский /<br>Голландский | с 9:00 до 17:00              | +49-700-462-92375             | +49-241-70525-25 |
| Тайвань             | Китайский                                                                                  | с 9:00 до 18:00              | +886-2-8667-1298<br>доб.: 333 | +886-2-8667-1300 |
| Япония              | Японский                                                                                   | с 10:00 до 17:00             | +81-3-3516-9555               | +81-3-3516-9559  |

#### Платная голосовая поддержка

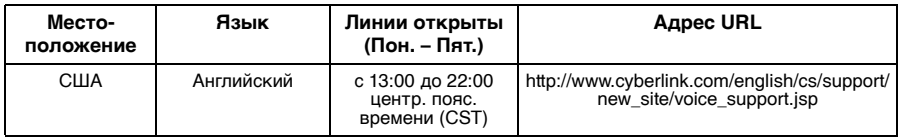

#### Web-сайт/e-mail поддержки

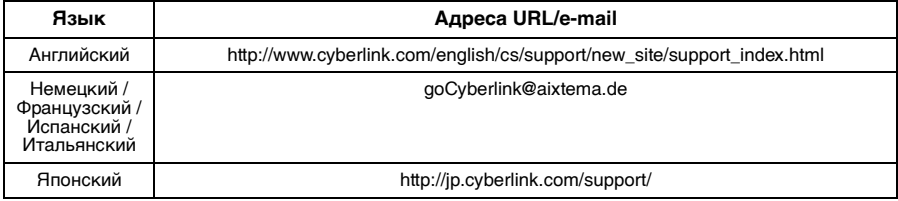

### **PIXELA**

По техническим вопросам обращайтесь в Центр поддержки пользователей PIXELA вашего региона.

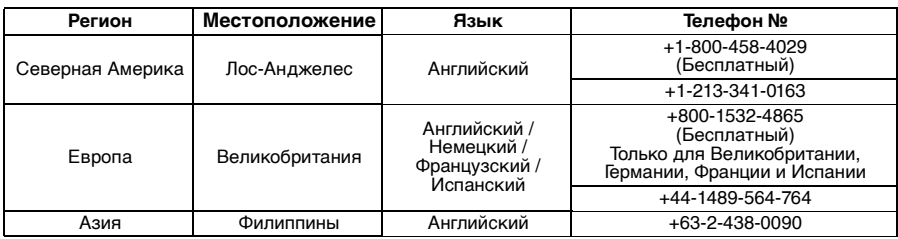

Заходите, пожалуйста, на web-сайт PIXELA за самой последней информацией и для загрузки обновлений.

http://www.pixela.co.jp/oem/jvc/e/index.html

### <span id="page-6-0"></span>Windows®

### Digital Photo Navigator

Для подключения камеры к компьютеру и использования программного обеспечения Digital Photo Navigator компьютер должен соответствовать следующим требованиям.

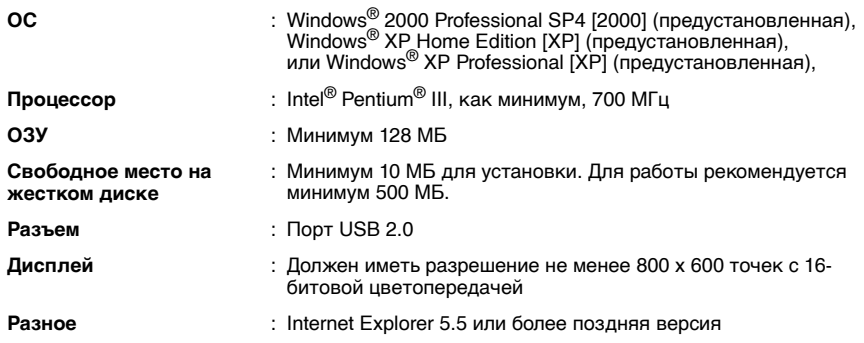

### CyberLink DVD Solution

Для использования CyberLink DVD Solution должны удовлетворяться следующие требования.

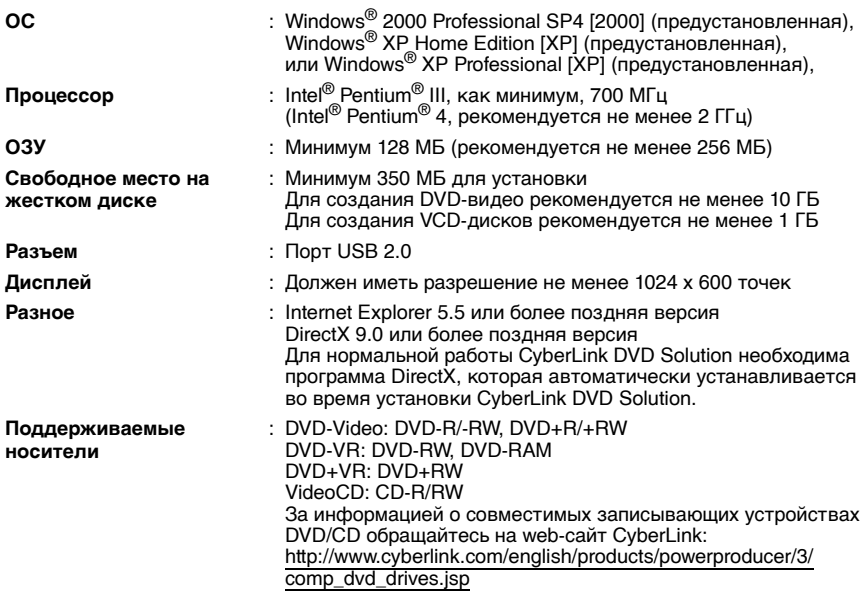

### ПРОДОЛЖЕНИЕ НА СЛЕДУЮЩЕЙ СТРАНИЦЕ

### **Macintosh**

### Capty MPEG Edit EX

для использования Capty MPEG Edit EX должны удовлетворяться следующие требования.

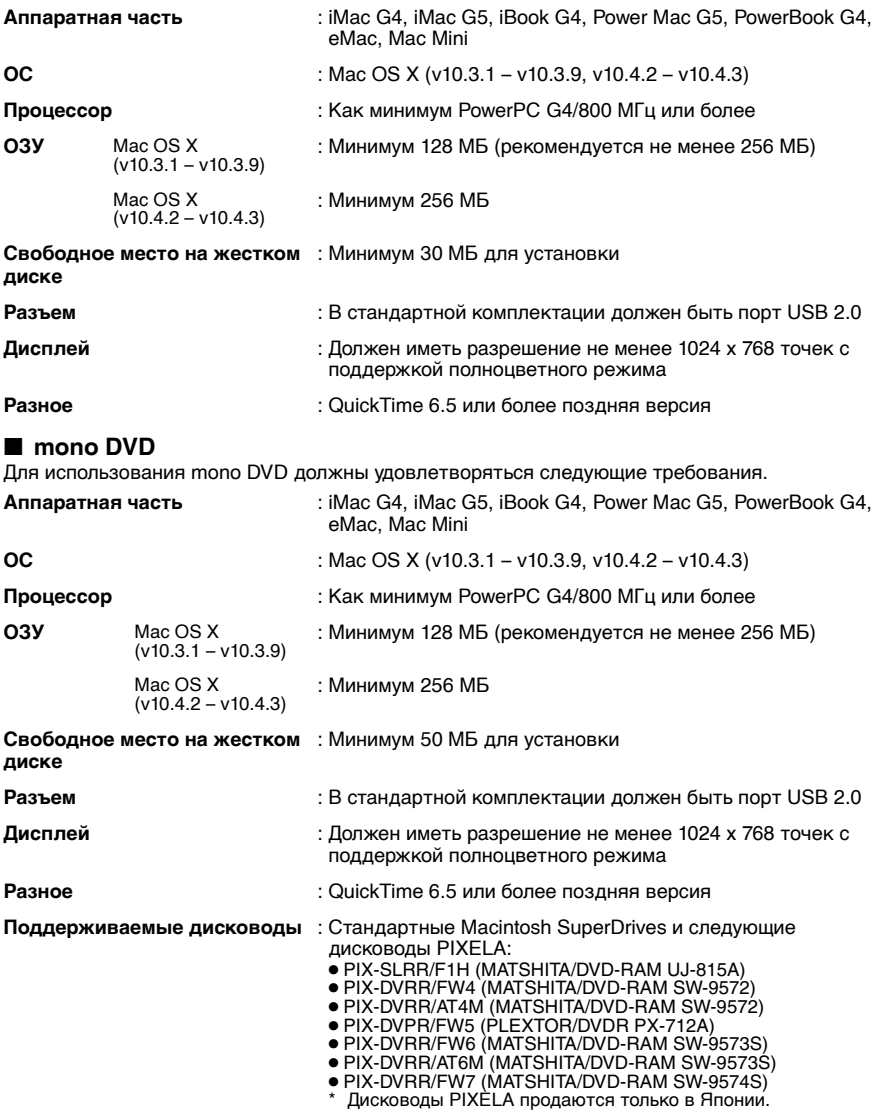

#### ПРИМЕЧАНИЯ-

- Выполнение требований к системе, приведенных на предыдущих страницах, не гарантирует работы прилагаемого программного обеспечения на всех персональных компьютерах, отвечающих данным требованиям
- $\bullet$  Windows<sup>®</sup> является зарегистрированным товарным знаком или товарным знаком Microsoft Corporation в США и/или в других странах.
- Macintosh является зарегистрированным товарным знаком Apple Computer. Inc.
- Другие названия изделий и компаний, приведенные в данной инструкции по эксплуатации, являются товарными знаками и/или зарегистрированными товарными знаками их владельцев.
- Если ваш компьютер не отвечает вышеуказанным требованиям, вы можете использовать дополнительное USB-устройство чтения/записи CU-VUSD70, адаптер плат ПК CU-VPSD60 или адаптер дисковода гибких дисков CU-VFSD50 для загрузки файлов с карты памяти на жесткий диск вашего компьютера.

(См. раздел "JVC Accessories" нашего web-сайта в Интернете по адресу: http://www.ivc-victor.co.ip/english/accessory/)

### <span id="page-9-0"></span>Структура папок на носителе записи

#### Носитель записи

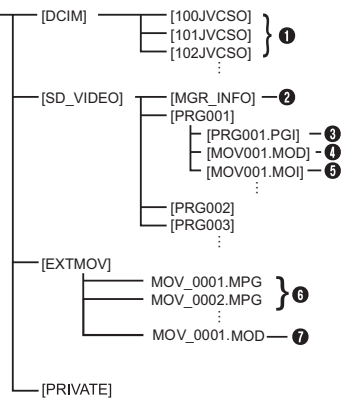

- **[DCIM]**: Содержит папки с неподвижными изображениями [xxxJVCSO] (где xxx номер)
- **ISD VIDEOI:** Содержит папки с видеофайлами [PRGxxx] (где xxx - номер)
- **[EXTMOV]**: Содержит видеофайлы (MPEG2), при создании которых произошел сбой изза какого-либо происшествия, например. падения камеры.
- [MISC]: Содержит папки с данными настройки DPOF
- **[PRIVATE]:** Содержит информационные файлы управления информацией событий и/или созданием DVD-диска для файлов, созданных видеокамерой.
- Папка файлов неподвижных изображений
- Информация управления\* для носителя записи в целом
- **<sup>6</sup>** Информация управления\*
- Видеофайл
- Информация управления\* видеофайла
- Видеофайл, созданный на компьютере
- Видеофайл. при создании которого произошел сбой из-за какого-либо происшествия, например, падения камеры,
- Информация управления: такая информация как дата и время записи, записываемая вместе с видеофайлом.

### Расширения

Видеофайлы  $\cdot$  "mod"

Файлы неподвижных : "ipg" изображений

Видеофайлы созданные: "mpg" на компьютере

### <span id="page-10-0"></span>Для пользователей **Windows**<sup>®</sup>

# <span id="page-10-1"></span>Тодготовка

### <span id="page-10-2"></span>Установка программ

Для установки программы выполните процедуру, описанную ниже. Из окна [SETUP] операции 2 устанавливаются следующие драйверы или программы. Перед установкой закройте все остальные используемые приложения. (Убедитесь в отсутствии значков других приложений в строке состояния.)

### **Digital Photo Navigator 1.5**

Эта программа используется для упорядочивания неподвижных изображений и преобразования их в различные форматы.

### **CyberLink DVD Solution**

#### PowerProducer 3 NF

PowerProducer 3 NF - программа для создания дисков с фильмами, содержащих не только видеофильмы, но и слайд-шоу. Эта программа использует простой мастер форматов для создания дисков различных форматов. Она также позволяет редактировать импортированные видеозаписи. Вы можете импортировать видеозапись с камеры, отредактировать ее и создать слайд-шоу из неподвижных изображений. Вы можете создавать собственные меню для видеофильмов или слайд-шоу и записывать их на DVD-диск или другой носитель.

#### **PowerDirector Express NE**

PowerDirector Express NE - удобная программа для редактирования видеофайлов MPEG, AVI и других форматов, а также неподвижных изображений и других материалов для создания фильмов. Эта программа имеет интерфейс, который позволяет выполнять редактирование во временном или сюжетном режиме. Приложение обеспечивает сохранение прекрасного качества изображения, использует SVRT для высокоскоростной обработки информации, а также имеет большой набор других функций для редактирования видеоизображения.

#### PowerDVD 5 NE

PowerDVD 5 NE - программа для воспроизведения DVD-Video и видеофайлов.

#### 1 Загрузите в компьютер прилагаемый компакт-диск.

Через некоторое время на экране отобразится окно ISETUPI.

- Из окна [SETUP] можно устанавливать необходимые программы.
- Если окно [SETUP] не отображается, дважды шелкните мышью на значке компакт-диска в окне ГМой компьютер].

#### $\mathbf 2$  Щелкните [Install] с правой стороны нужной программы и следуйте инструкциям на экране до завершения установки.

Начнется установка выбранной программы. Процедура установки отличается в зависимости от устанавливаемой программы.

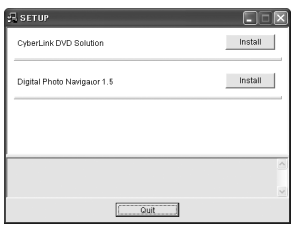

Последующие действия являются примером для программы CyberLink DVD Solution.

 $3$  Щелкните [Install] с правой стороны [CyberLink DVD Solution] в окне [SETUP]. Отобразится окно [Choose Setup Language].

4 Выберите нужный язык и щелкните **TOKI.** 

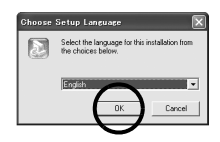

При выполнении операции 5 отобразится окно [CyberLink DVD Solution Setup].

• Если отображается окно [Сведения] для Windows Messenger, CM. CTD. 13.

### 5 Щелкните [Далее].

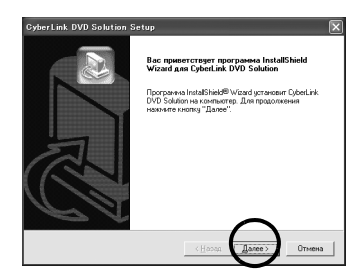

#### Отобразится окно [Лицензионное соглашение].

### 6 Щелкните [Да].

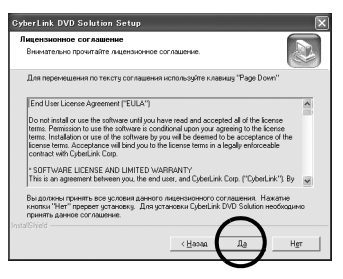

Отобразится окно [Сведения о пользователе].

#### Проверьте вашу информацию и шелкните [Далее].

• Вы можете изменить информацию.

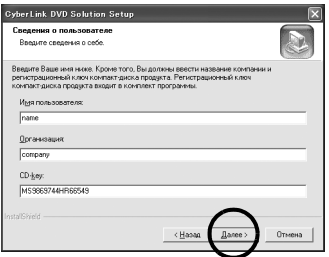

Отобразится окно [Выбор папки назначения].

### 8 Щелкните [Далее].

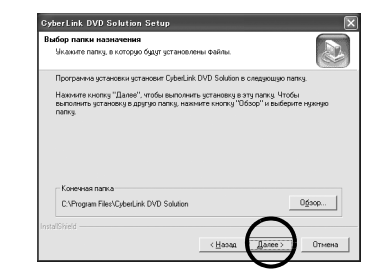

Отобразится окно ГВид установки].

#### 9 Выберите устанавливаемые программы и шелкните [Далее].

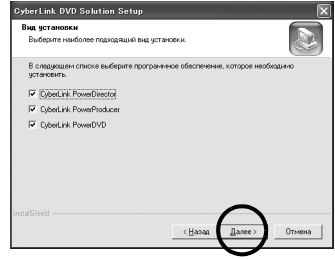

Отобразится окно ГСостояние установки]. Дождитесь завершения установки и отображения окна [Установка завершена].

#### **10** Щелкните [Готово], а затем перезагрузите компьютер.

#### Аналогичным образом установите все необходимые программы.

Для вывода на экран окна [SETUP] дважды шелкните мышью на значке компакт-диска в окне [Мой компьютер].

#### ПРИМЕЧАНИЯ-

- Если программа PowerDirector/PowerProducer/ PowerDVD уже установлена на компьютере, удалите ее перед установкой прилагаемого программного обеспечения. Видеофайлы, созданные с помощью данной камеры, могут обрабатываться только прилагаемым программным обеспечением. Установите и используйте прилагаемое программное обеспечение (PowerDirector Express NE, PowerProducer 3 NE, PowerDVD 5 NE).
- При установке уже установленной программы начнется ее удаление. В этом случае выполните установку еще раз после завершения удаления.
- Во время установки CyberLink DVD Solution программа Windows Messenger должна быть закрыта. Если она работает во время установки, отображается окно [Сведения].

### $\overline{c}$  . . . . . . . Запущена Windows Messenger (версии 47 или более поэдней). Чтобы продолжить<br>процесс установки, с помощью клавищ OtheRin-Detec выберите диспетчер<br>вазач и закройте Mindows Messenger Выберите вкралку "Процессы" ватем MeMe

#### Для закрытия Windows Messenger:

1) Удерживая нажатыми клавиши [Ctrl + Alt]. нажмите клавишу [Delete]. чтобы вывести на экран [Диспетчер задач].

2) Шелкните на вкладке Процессы и выберите [msmsgs.exe].

- 3) Нажмите [Заверить процесс].
- 4) Выберите [Да].

# <span id="page-12-0"></span>Подключение

### <span id="page-12-1"></span>Подключение камеры к компьютеру

Соедините камеру с компьютером для копирования файлов неподвижных изображений и видео с носителя записи.

К сетевой розетке

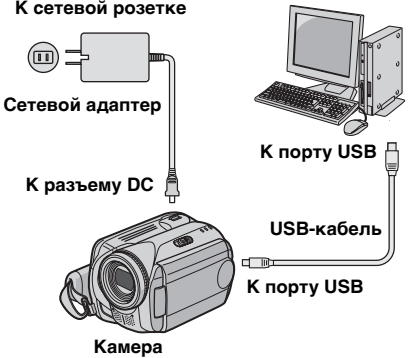

Компьютер

1 Для обеспечения безопасности перед выполнением подключения убедитесь, что питание всех устройств отключено.

 $\mathbf 2$  Подключите сетевой адаптер к камере, а затем вставьте вилку сетевого адаптера в розетку.

• Если необходимо, вставьте в розетку сетевой адаптер с приложенным шнуром питания.

3 Включите камеру.

4 Подключите камеру к компьютеру при помощи USB-кабеля.

#### ПРИМЕЧАНИЯ:

- В качестве источника питания камеры вместо батарейного блока рекомендуется использовать сетевой адаптер.
- Включение или выключение камеры при подключенном USB-кабеле может привести к сбоям в работе компьютера.
- Подключайте камеру непосредственно к компьютеру, а не через концентратор.
- Не используйте удлинители USB-кабеля.

### ПРОДОЛЖЕНИЕ НА СЛЕДУЮЩЕЙ СТРАНИЦЕ

### <span id="page-13-0"></span>Отсоединение USB-кабеля

Перед установкой или извлечением носителей записи или перед выключением компьютера необходимо отсоединять USBкабель и выключать камеру.

### 1 Убедитесь, что индикатор ACCESS камеры не светится и не мигает.

• Если индикатор ACCESS светится или мигает, прежде всего. дождитесь, когда он погаснет.

#### $\mathbf 2$  Дважды щелкните на значке [Безопасное извлечение устройства] или **ГОтключить или Отсоединить Устройство!** в строке состояния.

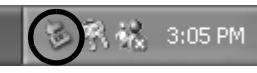

Отобразится диалоговое окно [Безопасное извлечение устройства] или [Отключить или Отсоединить Устройство].

Windows<sup>®</sup> XP: В противном случае. подождите немного и перейдите к операции 5.

#### 3 Выберите [USB Mass Storage Device] или [USB Disk] и щелкните [Стоп].

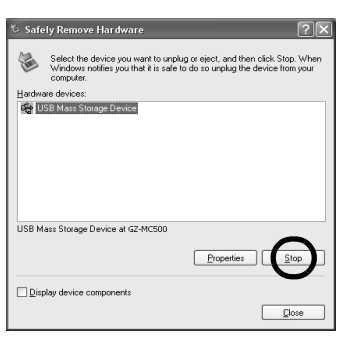

# 4 Щелкните [ОК].

Windows<sup>®</sup> 2000: Если отобразится сообщение о том. что оборудование может быть удалено, щелкните [OK], а затем [Close].

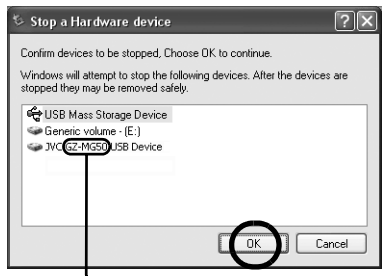

\* Название модели зависит от подключенной камеры.

### 5 Отсоедините USB-кабель.

#### 6 Установите переключатель питания камеры в положение "выкл.".

Камера выключится.

### <span id="page-14-0"></span>Просмотр содержимого носителя записи

**В Если вы хотите просмотреть** содержимое карты памяти SD, убедитесь, что карта вставлена в камеру.

 $\mathbf 2$  Удерживая нажатой кнопку фиксатора, установите переключатель питания в положение воспроизведения.

Камера включится.

 $3$  Подключите камеру к компьютеру при помощи USB-кабеля. (ст стр. 13) На ЖК-мониторе камеры отобразится индикатор IUSB НАКОПИТЕЛЫ.

### $\boldsymbol{4}$  При использовании Windows $^{\circledR}$  XP:

На экране компьютера через некоторое время отобразится окно **IEVERIO HDDI/ IEVERIO SDI.** Выберите [Открыть папку для просмотра файлов, используя проводник Windows] и щелкните [ОК].

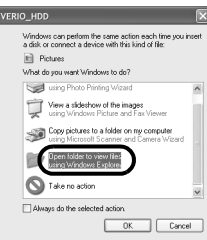

#### ПРИМЕЧАНИЕ:

Если окно [EVERIO HDD]/[EVERIO SD] не отображается, проверьте подключение (ст стр. 13) или выполните операции 1 и 2.

#### При использовании Windows® 2000:

1 Дважды шелкните на значке ГМой компьютер] на рабочем столе. В окне [Мой компьютер] появится

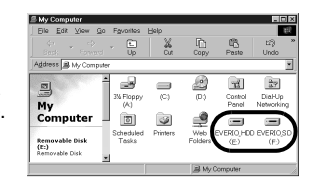

значок [EVERIO HDD]/[EVERIO SD]. соответствующий носителю записи камеры.

2 Дважды шелкните мышью на значке **IEVERIO HDDI/IEVERIO SDI.** 

### $\mathbf 5$  На экране отобразятся папки носителя записи.

Файлы различных типов хранятся в разных папках.

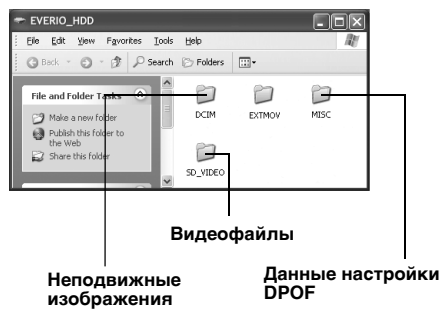

### ПРИМЕЧАНИЯ:

- На носитель записи также записываются некоторые папки или файлы, отличные от описанных выше.
- Сохранение на носителе записи файлов неподходящего типа или удаление с носителя записи файлов или папок может привести к сбоям в работе камеры. При необходимости удаления файла с носителя, удаляйте его с помощью камеры. Также не удаляйте, не перемешайте и не переименовывайте папки или файлы на носителе записи компьютера.
- Никогда не отсоединяйте USB-кабель, пока светится или мигает индикатор ACCESS.
- При использовании абсолютно новой карты памяти SD ее необходимо предварительно отформатировать с помощью камеры. Без этого копирование файлов с карты памяти SD на компьютер может оказаться невозможным.
- Если видеофайл был неправильно записан или сохранен, он будет перемещен в папку [EXTMOV] с расширением "mod".
- Расширение файла может не отображаться при определенной установке параметра [FOLDER] в Windows<sup>®</sup>.

### <span id="page-15-0"></span>Копирование файлов на компьютер

Файлы неподвижных изображений и видео. записанные на носителе камеры, можно копировать на компьютер и воспроизводить на нем.

#### ı Выполните процедуру, описанную в разделе "Просмотр содержимого носителя записи" (ст стр. 15).

На экране отобразятся папки носителя записи.

#### $\mathbf 2$  Создайте новую папку, введите имя папки и дважды шелкните на ней мышью. Например, создайте новую подпапку в папке [Мои рисунки].

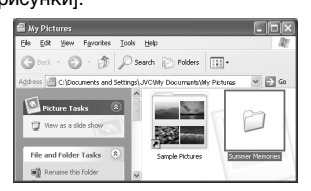

#### $\bf 3$  Выберите папку, которую хотите скопировать, и затем переташите ее в папку назначения.

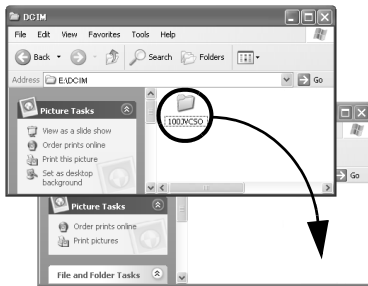

### Для копирования неподвижных

изображений: скопируйте папку из папки **IDCIMI.** 

Для копирования видеофайлов: скопируйте папку из папки [SD\_VIDEO].

• Индикатор ACCESS камеры будет светиться или мигать, и папка будет копироваться с носителя записи на компьютер.

### ПРИМЕЧАНИЯ:

- Никогда не отсоединяйте USB-кабель, пока светится или мигает индикатор ACCESS.
- Перемещение файлов на компьютер требует значительного времени. Необходимо использовать компьютер, поддерживающий **USB 2.0.**

### <span id="page-15-1"></span>Воспроизведение файлов на компьютере

#### Неподвижные изображения

Используйте приложение, которое позволяет просматривать файлы формата JPEG. Для просмотра изображения дважды шелкните мышью на файле неподвижного изображения (расширение "ing").

### Видеофайлы

Используйте программу PowerDVD 5 NE. Вы можете установить эту программу с прилагаемого компакт-диска. Дополнительная информация о программе PowerDVD 5 NE приведена в разделе "Воспроизведение скопированных видеозаписей" (ст стр. 17)

### ПРИМЕЧАНИЕ:

Для воспроизведения на компьютере файла с носителя сначала скопируйте файл на компьютер и только после этого воспроизводите его. Если видеофайл воспроизводится непосредственно с носителя записи (то есть камера подключена к компьютеру через USBпорт), то при воспроизведении возможны сбои из-за неадекватной скорости обработки изображения или другие неполадки.

<span id="page-16-0"></span>Создание списка воспроизведения с использованием нескольких файлов и просмотр видео

1 Запустив программу PowerDVD 5 NE, шелкните в правой нижней части панели управления для создания списка воспроизведения из нескольких файлов.

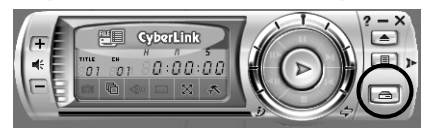

### 2 Шелкните [File Mode].

Видеофайлы могут быть выбраны по папкам.

### Просмотр одного видеофайла

Перетащите файл MOD на значок PowerDVD, в окно PowerDVD 5 NE, или на панель управления.

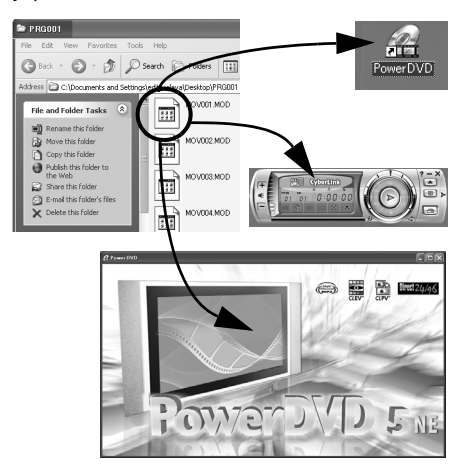

### <span id="page-16-1"></span>Руководство пользователя/ справка/файл Readme

Данное руководство содержит только описание установки программного обеспечения, подключения к компьютеру и простейших операций. Более подробная информация о каждой программе приведена в ее руководстве пользователя/справке/ файле Readme.

# CyberLink DVD Solution

Последующие операции служат примером для программы CyberLink PowerDirector **Express NE.** 

1 Щелкните [Начало], перейдите к [Все программы] или [Программы] - [CyberLink PowerDirector Express], а затем щелкните на руководстве пользователя/справке/ файле Readme (по желанию).

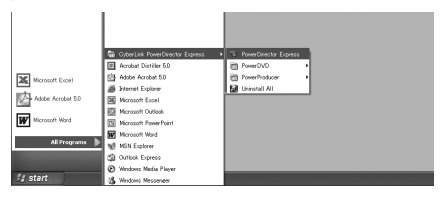

Windows®

### **ИНФОРМАЦИЯ**

Программы пакета CyberLink DVD Solution являются версиями с ограниченной функциональностью. Руководство пользователя и файлы справки написаны для коммерческой версии, продающейся в магазинах. Информация об отличиях от коммерческой версии приведена в файле Readme и на следующем web-сайте: http://www2.cli.co.jp/products/ne/ для соответствующей программы.

### Digital Photo Navigator

Руководство пользователя записано на компакт-диске в формате PDF. Щелкните правой кнопкой мыши на значке CD-ROM в [Мой компьютер], затем щелкните [Open]. Дважды щелкните мышью на папке [Docs]. Откройте файл "Start.pdf" и щелкните кнопку нужного языка. Учтите, что для чтения файлов PDF на компьютере должна быть установлена программа Adobe® Acrobat® Reader<sup>TM</sup> или Adobe<sup>®</sup> Reader<sup>®</sup>. Программа Adobe<sup>®</sup> Reader<sup>®</sup> может быть загружена с web-сайта компании Adobe: http://www.adobe.com/

### <span id="page-17-0"></span>Для пользователей **Macintosh**

<span id="page-17-1"></span>Подготовка

### <span id="page-17-2"></span>Установка программ

Для установки программы выполните процедуру, описанную ниже. Перед началом установки закройте все остальные используемые приложения.

### **Capty MPEG Edit EX**

Это приложение используется для редактирования видеофайлов (формат MPEG 2) и их записи в формате QuickTime и других форматах.

### mono DVD

Это приложение служит для создания DVDдисков с видеофайлами (формат MPEG-2), записанными на камере.

Загрузите в компьютер прилагаемый компакт-диск. Дважды щелкните мышью на значке компакт-лиска.

 $2$  Для установки программы Capty MPEG Edit EX дважды шелкните мышью на папке **ICapty MPEG Edit EX for Everiol KOMNAKT**диска.

Для установки программы mono DVD дважды шелкните мышью на папке [mono DVD1 компакт-диска.

 $\bf{3}$  Дважды шелкните мышью на значке **[Capty MPEG Edit EX.pkg].** 

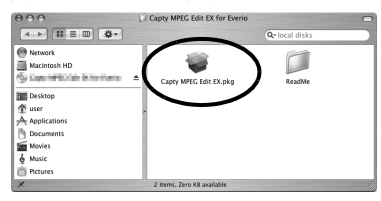

Дважды щелкните мышью на значке Imono DVD.mpkal.

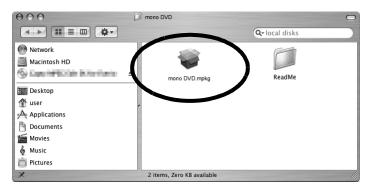

Последующие операции служат примером для программы Capty MPEG Edit EX.

4 Когда отобразится приглашение продолжить установку программы. шелкните [Continue].

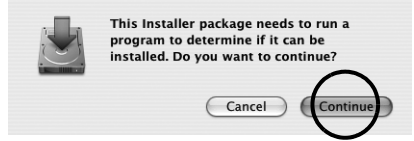

Отобразится окно Introduction.

5 В вводном окне щелкните [Continue].

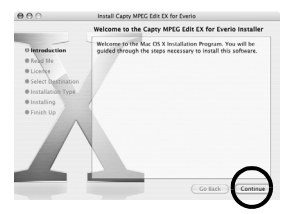

Отобразится окно ReadMe.

6 Внимательно прочитайте важную информацию и щелкните [Continue].

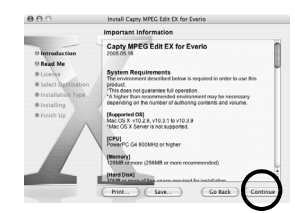

Отобразится окно License.

### 7 Внимательно прочитайте Software License Agreement и щелкните [Continue].

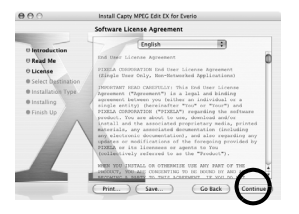

#### 8 Щелкните [Agree], если вы согласны с условиями лицензионного соглашения.

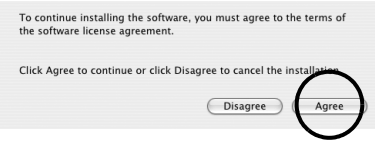

Отобразится окно Select a Destination.

#### $9$  Выберите том назначения и щелкните [Continue].

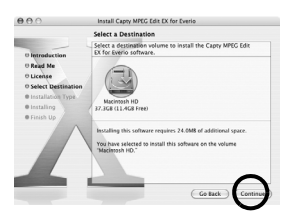

Отобразится окно Installation Type.

#### 1 Ощелкните [Upgrade], если выполняется начальная установка программы.

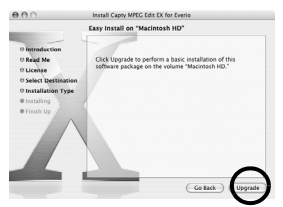

• Вместо [Upgrade] может отобразиться [Install]. Отобразится окно Authenticate.

11 Введите имя и пароль администратора Macintosh в полях [Name] и [Password] соответственно и шелкните ГОК1.

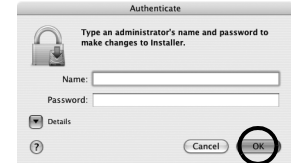

• Если вы являетесь владельцем компьютера, то при установке программы Capty MPEG Edit EX это окно не отображается.

Отобразится окно Finish Up.

#### 1 2 После отображения сообщения о завершении установки шелкните [Close].

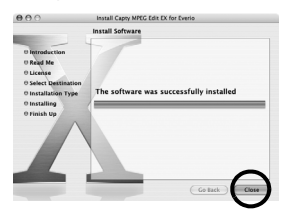

**Macintosh** 

13 Щелкните [Close], когда установка будет завершена, затем извлеките компакт-диск.

### <span id="page-19-1"></span><span id="page-19-0"></span>Подключение камеры к компьютеру

Соедините камеру с компьютером для копирования файлов неподвижных изображений и видео с носителя записи.

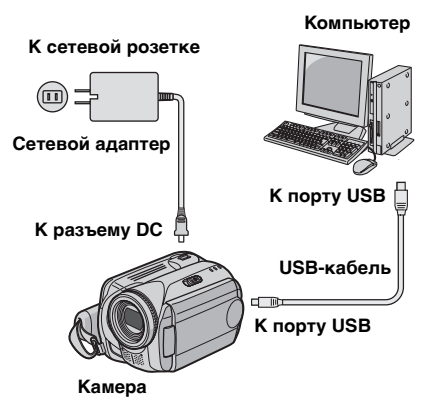

#### 1 Для обеспечения безопасности перед выполнением подключения убедитесь, что питание всех устройств отключено.

**2** Подключите сетевой адаптер к камере, а затем вставьте вилку сетевого адаптера в розетку.

• Если необходимо, вставьте в розетку сетевой адаптер с приложенным шнуром питания

### $3$  Включите камеру.

4 Подключите камеру к компьютеру при помощи USB-кабеля.

### ПРИМЕЧАНИЯ:

- В качестве источника питания камеры вместо батарейного блока рекомендуется использовать сетевой адаптер.
- Включение или выключение камеры при подключенном USB-кабеле может привести к сбоям в работе компьютера.
- Подключайте камеру непосредственно к компьютеру, а не через концентратор.
- Не используйте удлинители USB-кабеля.

### Отсоединение USB-кабеля

Перед установкой или извлечением носителей записи или перед выключением компьютера необходимо отсоединять USBкабель и выключать камеру.

#### Перетащите значок носителя записи на рабочем столе на значок [Trash].

• Если отображается приглашение подтверждения, щелкните [ОК].

#### 2 Убедитесь, что индикатор ACCESS камеры не светится и НА МИГААТ.

• Если индикатор ACCESS всего. дождитесь, когда он погаснет.

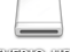

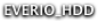

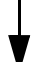

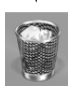

- светится или мигает, прежде
- $3$  Отсоедините USB-кабель.

4 Установите переключатель питания камеры в положение "выкл.".

Камера выключится.

### <span id="page-20-0"></span>Просмотр содержимого носителя записи

**В Если вы хотите просмотреть** содержимое карты памяти SD, убедитесь. что карта вставлена в камеру.

2 Удерживая нажатой кнопку фиксатора, установите переключатель питания в положение воспроизведения. Камера включится.

#### З Подключите камеру к компьютеру при помощи USB-кабеля. (ст стр. 20)

На ЖК-мониторе камеры отобразится индикатор IUSB НАКОПИТЕЛЫ. На рабочем столе появится значок носителя записи.

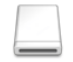

 $E(M = 1000)$   $E(D)D$ 

• Значок носителя записи будет иметь имя [EVERIO\_HDD] или [EVERIO\_SD]. Рекомендуем присвоить значку имя, чтобы

вы могли отличить его от других

подключаемых дисководов или папок.

#### 4 Дважды щелкните на значке носителя записи на рабочем столе.

На экране отобразятся папки носителя записи. Файлы различных типов хранятся в разных папках.

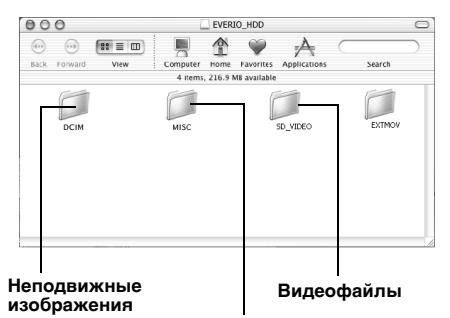

Данные настройки DPOF

#### ПРИМЕЧАНИЯ-

- На носитель записи также записываются некоторые папки или файлы, отличные от описанных выше
- Сохранение на носителе записи файлов неподходящего типа или удаление с носителя записи файлов или папок может привести к сбоям в работе камеры. При необходимости удаления файла с носителя, удаляйте его с помошью камеры. Также не удаляйте, не перемещайте и не переименовывайте папки или файлы на носителе записи компьютера.
- Никогда не отсоединяйте USB-кабель, пока светится или мигает индикатор ACCESS.
- При использовании абсолютно новой карты памяти SD ее необходимо предварительно отформатировать с помощью камеры. Без этого копирование файлов с карты памяти SD на компьютер может оказаться невозможным.
- Если видеофайл был неправильно записан или сохранен, он будет перемещен в папку [EXTMOV] с расширением "mod".

### <span id="page-21-0"></span>Копирование файлов на компьютер

Файлы неподвижных изображений и видео. записанные на носителе камеры, можно копировать и воспроизводить на компьютере.

#### 1 Дважды щелкните на значке носителя записи на рабочем столе.

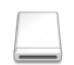

На экране отобразятся папки носителя записи.

**EVENIO HDD** 

 $\mathbf 2$  Создайте новую папку, введите имя папки и дважды шелкните на ней мышью.

 $3$  Выберите папку, которую хотите скопировать, и затем перетащите ее в папку назначения.

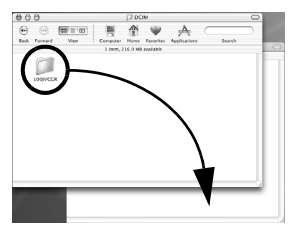

#### Для копирования неподвижных

изображений: скопируйте папку из папки **IDCIMI.** 

Для копирования видеофайлов: скопируйте папку из папок [SD\_VIDEO] и [EXTMOV].

• Индикатор ACCESS камеры будет светиться или мигать, и папка будет копироваться с носителя записи на компьютер.

#### ПРИМЕЧАНИЕ:

Никогда не отсоединяйте USB-кабель, пока светится или мигает индикатор ACCESS.

# <span id="page-21-1"></span>Справка/файл Readme

Ланное руковолство солержит только описание установки программного обеспечения. подключения к компьютеру и простейших операций. Более подробная информация о каждой программе приведена в ее справке/файле ReadMe.

Последующие операции служат примером для программы Capty MPEG Edit EX.

1 Откройте папку [Capty MPEG Edit EX for Everio] в папке [Applications].

#### $\mathbf 2$  Дважды щелкните мышью на значке [Capty MPEG Edit EX for Everio].

Вы можете переташить выбранные видеофайлы на значок.

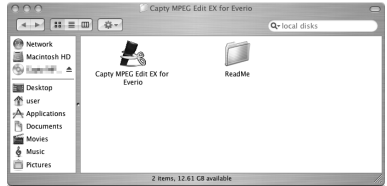

#### Справка

В меню справки выберите [Capty MPEG Edit EX Helpl. Откроется описание использования программы.

#### Файл ReadMe

Файл находится в папке [ReadMe]. Он содержит информацию о поддержке и ограничениях.

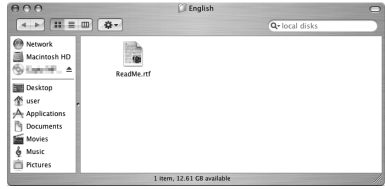

#### **ИНФОРМАЦИЯ**

Для Everio на web-сайте PIXELA имеется специальный адрес URL: http://www.pixela.co.jp/ oem/jvc/e/index.html

.

### **Pro všechny uživatele**

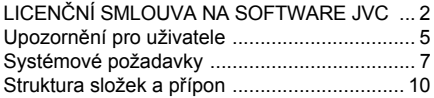

### **[Pro uživatele systému Windows](#page-32-0)®**

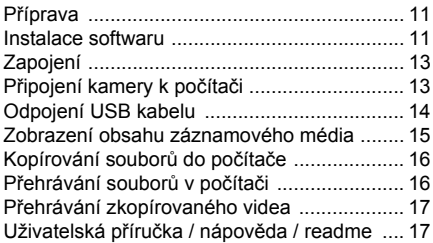

### **[Pro uživatele po](#page-39-0)čítačů Macintosh**

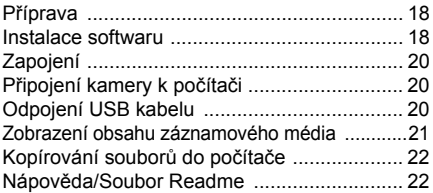

# **Obsah** *Pro všechny uživatele*

### **LICENČNÍ SMLOUVA NA SOFTWARE JVC**

### **DŮLEŽITÉ**

**ZÁKAZNÍKŮM: NEŽ BUDETE TENTO SOFTWARE "DIGITAL PHOTO NAVIGATOR" (dále jen "program") INSTALOVAT DO SVÉHO POČÍTAČE, PEČLIVĚ SI PŘEČTĚTE VŠECHNY TYTO PODMÍNKY.**

Právo používat tento program vám uděluje společnost Victor Company of Japan, Limited ("JVC") jedině s tou podmínkou, že souhlasíte s následujícími podmínkami.

Pokud byste s podmínkami této licenční smlouvy nesouhlasili, nesmíte program instalovat ani používat. INSTALACE NEBO POUŽÍVÁNÍ TOHOTO PROGRAMU VŠAK JSOU DŮKAZEM VAŠEHO SOUHLASU S TĚMITO PODMÍNKAMI.

### **1 AUTORSKÁ PRÁVA; VLASTNICTVÍ**

Uznáváte, že veškerá autorská práva a další práva k duševnímu vlastnictví v souvislosti s programem jsou ve vlastnictví společnosti JVC a jejího poskytovatele licence a zůstávají nezcizitelně ve vlastnictví společnosti JVC a takového poskytovatele. Program je chráněn zákonem na ochranu autorských práv v Japonsku a dalších zemích a souvisejícími konvencemi.

### **2 UDĚLENÍ LICENCE**

- (1) V souladu s podmínkami této smlouvy vám společnost JVC uděluje nevýhradní právo používat předmětný program. Uvedený program můžete instalovat a používat na pevném disku nebo jiném pamět'ovém zařízení, které je součástí vašeho počítače.
- (2) Můžete si vyrobit jednu (1) kopii programu výhradně k osobním účelům zálohování nebo z důvodu archivace.

# **3 OMEZENÍ VZTAHUJÍCÍ SE K PROGRAMU**

- (1) Nesmíte provádět zpětnou analýzu, dekompilaci, revizi, modifikaci ani jiné zpracování programu s výjimkou rozsahu výslovně povoleného příslušnými zákony.
- (2) Nesmíte kopírovat ani používat program jako celek nebo jeho část jinak, než je výslovně specifikováno v této smlouvě.
- (3) Nemáte právo udělovat licenci k používání tohoto programu a nesmíte tento program distribuovat, pronajímat ani převádět na třetí strany, ani nesmíte jinak umožnit třetím stranám, aby tento program používaly.

### **4 OMEZENÁ ZÁRUKA**

Společnost JVC zaručuje, že veškerá média, na kterých je program uložen, jsou bez vad materiálu a výrobních vad po dobu třiceti (30) dnů od data nákupu kteréhokoliv programu, který doprovází tento program. Veškeré závazky společnosti JVC a vaše výhradní náhrada v souvislosti s programem je výměna takto vadných médií. S VÝJIMKOU VÝSLOVNĚ SPECIFIKOVANÝCH ZÁRUK UVEDENÝCH V TÉTO SMLOUVĚ A V ROZSAHU POVOLENÉM PŘÍSLUŠNÝMI ZÁKONY SPOLEČNOST JVC A JEJÍ POSKYTOVATELÉ LICENCÍ ODMÍTAJÍ JAKÉKOLIV DALŠÍ ZÁRUKY, AŤJIŽ VÝSLOVNĚ UVEDENÉ NEBO ODVOZENÉ, A TO ZEJMÉNA ZÁRUKY PRODEJNOSTI A VHODNOSTI K URČITÝM ÚČELŮM S OHLEDEM NA PROGRAM A PRŮVODNÍ TIŠTĚNÉ MATERIÁLY. POKUD BY SE PROJEVIL PROBLÉM VYPLÝVAJÍCÍ Z PROGRAMU NEBO PROGRAMEM ZPŮSOBENÝ, VEŠKERÉ TAKOVÉ PROBLÉMY MUSÍTE VYŘEŠIT NA SVÉ NÁKLADY.

# **5 OMEZENÁ ODPOVĚDNOST**

V ROZSAHU POVOLENÉM PŘÍSLUŠNÝMI ZÁKONY NEJSOU SPOLEČNOST JVC A JEJÍ POSKYTOVATELÉ LICENCÍ V ŽÁDNÉM PŘÍPADĚ ODPOVĚDNI ZA NEPŘÍMÉ, ZVLÁŠTNÍ, NÁHODNÉ NEBO NÁSLEDNÉ ŠKODY, BEZ OHLEDU NA TO, ZDA VZNIKNOU NA ZÁKLADĚ SMLOUVY, ÚMYSLNĚ, NA ZÁKLADĚ PŘEČINU NEBO JINÝM ZPŮSOBEM, V SOUVISLOSTI S POUŽÍVÁNÍM NEBO NEMOŽNOSTÍ POUŽÍVAT TENTO PROGRAM, A BEZ OHLEDU NA TO, ZDA NA MOŽNOST TĚCHTO ŠKOD BYLA SPOLEČNOST JVC UPOZORNĚNA. ODŠKODNÍTE TAKÉ SPOLEČNOST JVC A ZAJISTÍTE JEJÍ BEZÚHONNOST V PŘÍPADĚ JAKÝCHKOLIV NÁROKŮ, ZTRÁT A ZÁVAZKŮ PLYNOUCÍCH Z UPLATNĚNÝCH NÁROKŮ NEBO V SOUVISLOSTI S UPLATNĚNÝMI NÁROKY KTERÉKOLIV TŘETÍ STRANY VE SPOJENÍ S POUŽÍVÁNÍM TOHOTO PROGRAMU.

### **6 DOBA PLATNOSTI**

Tato smlouva vstupuje v platnost dnem, kdy instalujete program ve svém počítači anebo ho začnete používat, a její platnost pokračuje až do doby skončení platnosti podle následujícího ustanovení.

Pokud byste porušili kterékoliv ustanovení této smlouvy, společnost JVC může ukončit tuto smlouvu i bez upozornění. V takovém případě může JVC vznášet vůči vám nároky na odškodnění za libovolné škody, které vznikly vaším porušením smlouvy. Pokud by tato smlouva byla ukončena, musíte neprodleně zničit program uložený ve vašem počítači (včetně jeho smazání z veškerých pamětí ve vašem počítači) a nesmíte tento program nadále vlastnit.

# **7 KONTROLA EXPORTU**

Souhlasíte s tím, že nebudete tento program a související informace a technologie expedovat, převádět ani exportovat do žádné ze zemí, na které Japonsko a ostatní předmětné země uvalily embargo na takové zboží.

### **8 UŽIVATELÉ VE SPRÁVNÍCH ORGANIZACÍCH USA**

Jste-li agenturou Spojených států amerických ("vláda"), uznáváte vyjádření společnosti JVC, že tento program je "komerční položkou" v souladu s definicí v předpisu FAR (Federal Acquisition Regulation), část 2.101 (g), která se skládá z nezveřejněného "komerčního počítačového software", protože tyto položky se využívají v souladu s předpisem FAR, část 12.212 a licence k jejich použití vám je udělena se stejnými právy jako veškerým komerčním koncovým uživatelům v souladu s podmínkami této smlouvy.

### **9 VŠEOBECNÁ USTANOVENÍ**

- (1) Žádná modifikace, změna, doplněk, odstranění části nebo jiná změna této smlouvy není platná, dokud tyto změny nebudou sepsány a podepsány zplnomocněným zástupcem společnosti JVC.
- (2) Jestliže bude kterákoliv část této smlouvy neplatná nebo v rozporu s kterýmkoliv zákonem, jehož jurisdikce se vztahuje na tuto smlouvu, veškerá ostatní ustanovení smlouvy zůstávají v platnosti a účinnosti.
- (3) Tato smlouva podléhá zákonům Japonska a v souladu s nimi je interpretována. Veškeré spory, které mohou vzniknout v souvislosti s vyhotovením, interpretací a výkonem této smlouvy podléhají jurisdikci okresního soudu v Tokiu.

Victor Company of Japan, Limited

### **POZNÁMKA:**

Jestliže jste zakoupili tento program v Německu, ustanovení částí 4 (Omezená záruka) a 5 (Omezená odpovědnost) uvedená výše budou nahrazena ustanoveními německé verze této smlouvy.

### **UPOZORNĚNÍ:**

- Toto zařízení obsluhujte zásadně v souladu s postupy popsanými v této příručce.
- Používejte výhradně dodávaný disk CD-ROM. Ke spuštění tohoto software nikdy nepoužívejte jiný disk CD-ROM.
- Nepokoušejte se upravovat tento software.
- Změny nebo úpravy neschválené společnosti JVC mohou zneplatnit právo uživatele provozovat dané zařízení.

#### **Jak zacházet s diskem CD-ROM**

- Snažte se vyvarovat znečištění nebo poškrábání zrcadlového povrchu (opačná strana proti potištěnému povrchu). Na žádnou stranu disku nic nepište a nelepte nálepky. Jestliže dojde ke znečištění CD-ROM, jemně disk otřete měkkým hadříkem směrem od středového otvoru k okraji.
- Nepoužívejte běžné čističe disků ani čistící sprej.
- Neohýbejte CD-ROM a nedotýkejte se jeho zrcadlového povrchu.
- Disk CD-ROM neukládejte na prašném, horkém ani vlhkém místě. Nevystavujte disk přímému slunečnímu svitu.

**Nejnovější informace (v angličtině) o dodaném programu naleznete na našich webových stránkách na adrese http:// www.jvc-victor.co.jp/english/global-e.html**

# <span id="page-26-0"></span>**Upozornění pro uživatele**

Použití tohoto softwaru je povoleno v souladu s podmínkami licence softwaru.

### **JVC**

Obracíte-li se ohledně tohoto softwaru na nejbližší kancelář nebo zastoupení společnosti JVC ve vaší zemi (viz celosvětová servisní sít' společnosti JVC na http://www.jvc-victor.co.jp/english/worldmap/ index-e.html), vyplňte laskavě následující údaje a připravte si potřebné informace.

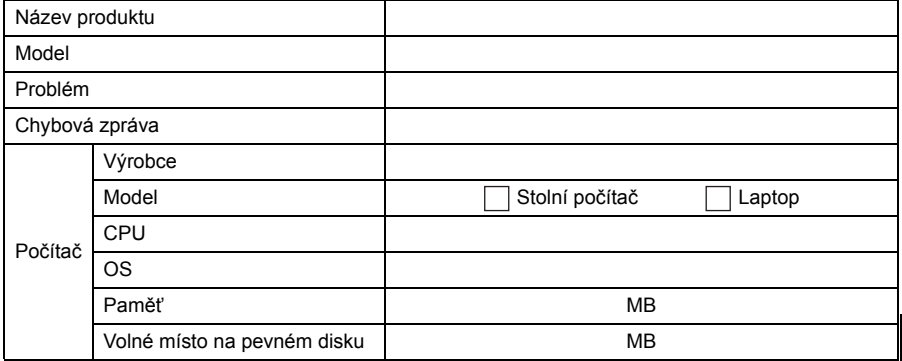

Vezměte laskavě na vědomí, že odpovědět na vaše otázky může podle jejich povahy trvat určitou dobu.

**Společnost JVC nemůže odpovídat na dotazy vztahující se k základním operacím na vašem počítači ani na otázky týkající se specifikací či výkonu operačního systému, jiných aplikací nebo ovladačů.**

### **CyberLink**

Podrobnosti o technické podpoře CyberLink naleznete v souboru "Readme" jednotlivých součástí softwaru nebo v následujícím přehledu. Přístup k souboru "Readme" viz ["Uživatelská p](#page-38-1)říručka / nápově[da / readme" \(](#page-38-1)☞ str. 17).

#### **Telefonická/faxová podpora**

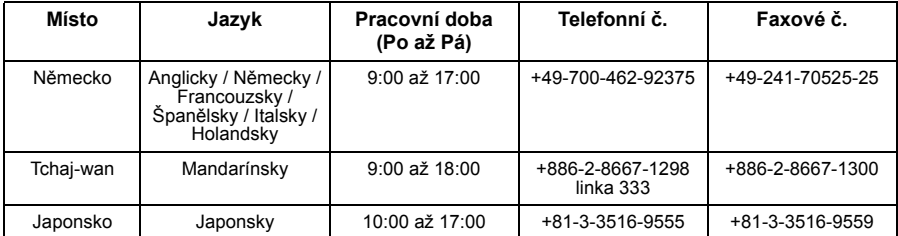

#### **Placená hlasová podpora**

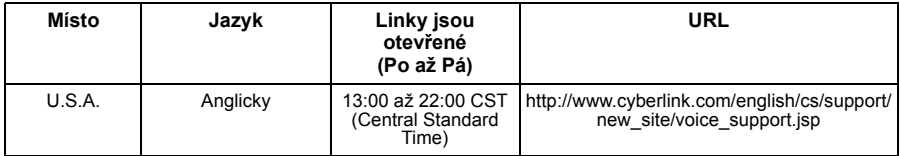

#### **Web/e-mail technické podpory**

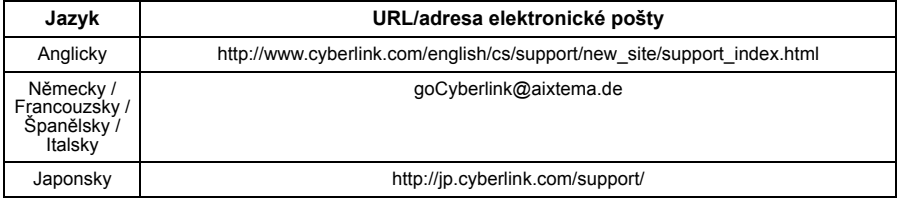

### **PIXELA**

S technickými dotazy se obracejte na centrum podpory uživatelů PIXELA ve vaší oblasti.

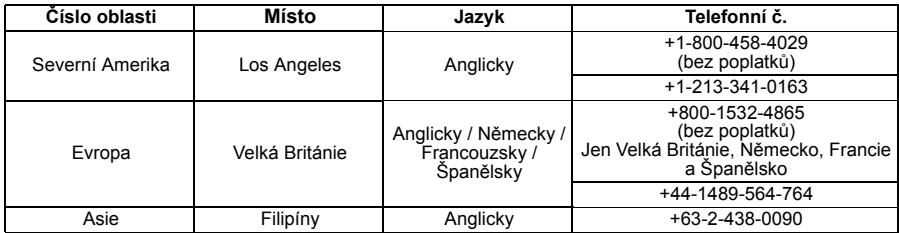

Nejnovější informace a soubory ke stažení naleznete na webovém serveru PIXELA. http://www.pixela.co.jp/oem/jvc/e/index.html

### <span id="page-28-0"></span>**Windows®**

### 8 **Digital Photo Navigator**

Aby bylo možné připojit kameru k počítači a používat program Digital Photo Navigator, musí být splněny následující podmínky.

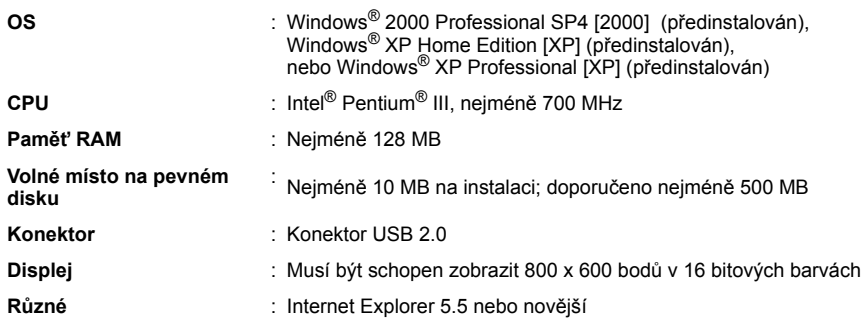

### 8 **CyberLink DVD Solution**

Chcete-li používat program CyberLink DVD Solution, musí být splněny následující požadavky.

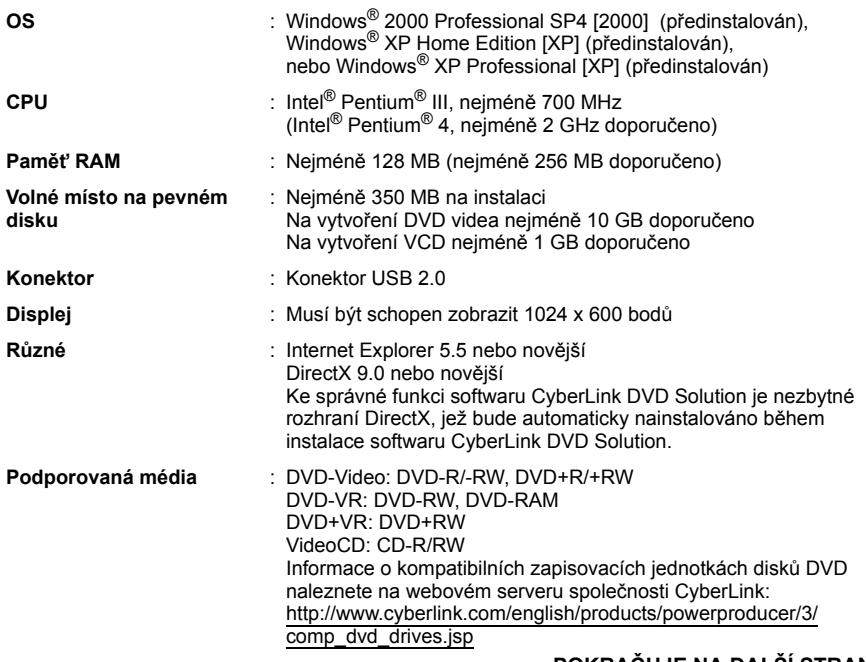

**Windows**

**®/Macintosh**

Windows<sup>®</sup>/Macintosh

### **Macintosh**

### 8 **Capty MPEG Edit EX**

Chcete-li používat program Capty MPEG Edit EX, musí být splněny následující požadavky.

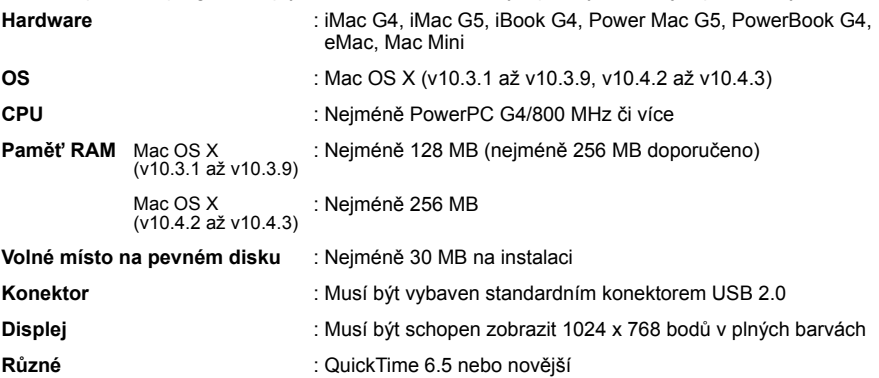

### ■ mono DVD

Chcete-li používat program mono DVD, musí být splněny následující požadavky.

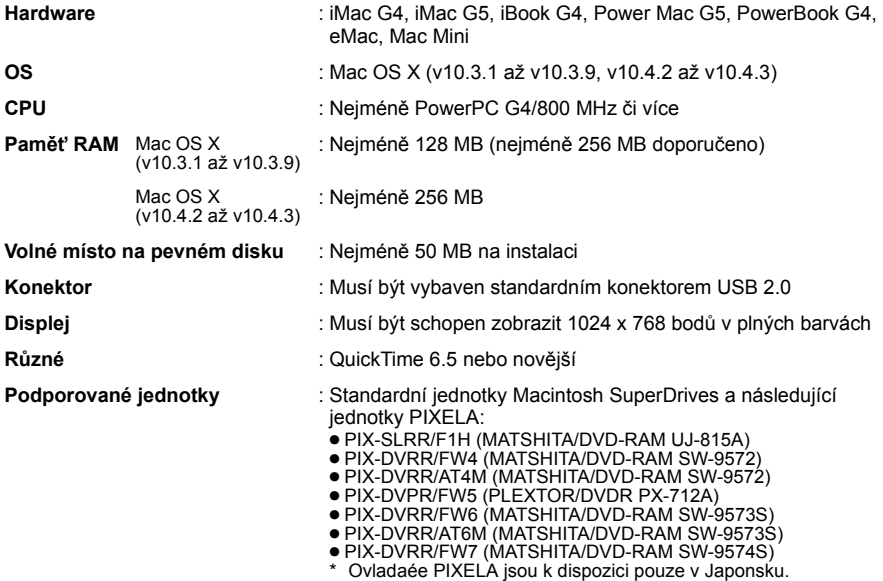

### **POZNÁMKY:**

- Informace o systémových požadavcích uvedené na předchozích stránkách nepředstavují záruku, že poskytnutý software bude fungovat na všech osobních počítačích, které splňují zmíněné požadavky.
- Windows® je registrovaná obchodní známka či obchodní známka společnosti Microsoft Corporation ve Spojených státech amerických a/nebo jiných zemích.
- Macintosh je registrovaná obchodní známka společnosti Apple Computer, Inc.
- Ostatní názvy produktů a společností zahrnuté v tomto návodu k obsluze jsou obchodní známky a/nebo registrované obchodní známky příslušných vlastníků.
- Pokud váš počítač nesplňuje výše uvedené požadavky na systém, můžete k načtení souborů v pamět'ové kartě na pevný disk počítače použít volitelnou čtečku/zapisovačku USB CU-VUSD70, adaptér PC-karty CU-VPSD60 nebo adaptér diskety CU-VFSD50.

(Viz "JVC Accessories" na globálním webovém serveru naší společnosti:

**http://www.jvc-victor.co.jp/english/accessory/**)

### <span id="page-31-0"></span>**Struktura složek na záznamovém médiu**

#### Záznamové médium

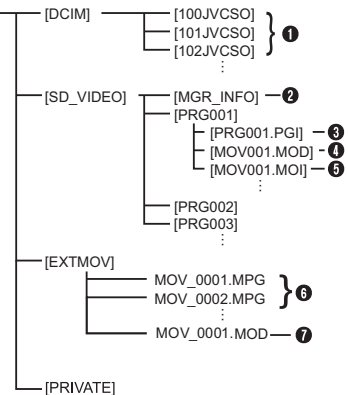

**[DCIM]**: Obsahuje složky [xxxJVCSO] (kde xxx je číslo) se statickými snímky

**[SD\_VIDEO]**: Obsahuje složky [PRGxxx] (kde xxx je číslo) s video soubory

**[EXTMOVI:** Obsahuje soubory s videonahrávkami (MPEG2) vytvořené v počítači nebo soubory s videonahrávkami, které nebyly dokončeny kvůli nějaké nehodě (například pád přístroje).

**[MISC]**: Obsahuje složky s daty nastavení DPOF

**[PRIVATE]**: Obsahuje soubory informací správy obsahující informace události nebo data vytvoření DVD pro soubory pořízené kamerou

- A Složka na soubory se statickými snímky
- B Informace o správě\* média jako celku
- C Informace o správě\*
- **O** Soubor s videonahrávkou
- E Informace ke správě\* souboru s videonahrávkou
- **O** Soubor s videonahrávkou vytvořený v počítači
- G Soubor s videonahrávkou, jenž nebyl dokončen kvůli nehodě, např. výpadku.
- \* Informace o správě: Informace (například datum a čas záznamu) nahrané se souborem s videonahrávkou.

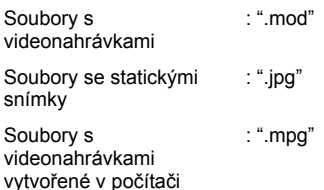

# <span id="page-32-0"></span>*Pro uživatele systému Windows®*

# <span id="page-32-1"></span>**Příprava**

### <span id="page-32-2"></span>**Instalace softwaru**

Při instalaci softwaru dodržujte dále popsaný postup. Z obrazovky [SETUP] v kroku **2** můžete instalovat následující ovladače nebo software. Před instalací ukončete činnost všech ostatních programů, které používáte. (Ověřte si na hlavním panelu, že nejsou spuštěny žádné jiné aplikace.)

### **Digital Photo Navigator 1.5**

Tato aplikace slouží k uspořádání statických snímků a k jejich převodu do celé řady formátů.

### **CyberLink DVD Solution**

#### **PowerProducer 3 NE**

PowerProducer 3 NE je software k vytváření disků s filmy, které obsahují nejen video, ale také prezentace snímků. Tento software používá jednoduchého průvodce formáty k vytvoření širokého spektra disků různých formátů. Můžete také upravovat importované video. Můžete importovat video z kamery, upravovat je a poté vytvořit prezentaci statických snímků. Můžete vytvořit vlastní nabídku videa nebo prezentace snímků a zapsat obsah na disk DVD nebo jiné médium.

#### **PowerDirector Express NE**

PowerDirector Express NE je software ke snadné editaci souborů videonahrávek ve formátu MPEG, AVI a v dalších formátech videa, statických snímků a dalšího obsahu k vytvoření filmu. Tento software obsahuje rozhraní, které umožňuje upravovat v režimu podle časové osy nebo scénáře, udržuje skvělou kvalitu obrazu, využívá SVRT k rychlému vykreslování a nabízí celou řadu dalších pokrokových funkcí k úpravám videa.

#### **PowerDVD 5 NE**

PowerDVD 5 NE je software k přehrávání disků DVD videa a souborů s videonahrávkami.

### **1 Vložte dodaný disk CD-ROM do počítače.**

Po několika okamžicích se zobrazí obrazovka [SETUP].

- Požadovaný software můžete nainstalovat z obrazovky [SETUP].
- Jestliže se obrazovka [SETUP] neobjeví, poklepejte na ikonu jednotky CD-ROM v okně [My Computer].

#### **2 Klepněte na [Install] na pravé stran<sup>ě</sup> požadovaného softwaru a při instalaci se řiďte pokyny na obrazovce.**

Spustí se instalace vybraného softwaru. Tento postup se liší podle softwaru.

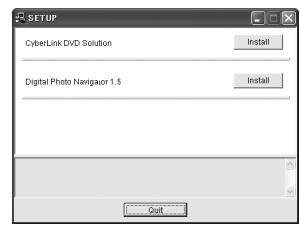

**Následující kroky popisují jako příklad CyberLink DVD Solution.**

**3 Klepněte na [Install] na pravé stran<sup>ě</sup> softwaru [CyberLink DVD Solution] na obrazovce [SETUP].**

Zobrazí se obrazovka [Choose Setup Language].

**4 Vyberte požadovaný jazyk a klepněte na [OK].**

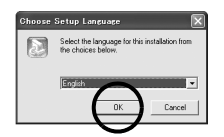

V kroku **5** se zobrazí obrazovka [CyberLink DVD Solution Setup].

● Zobrazí-li se okno [Information] programu Windows Messenger, viz stranu 13.

### **5 Klepněte na [Next].**

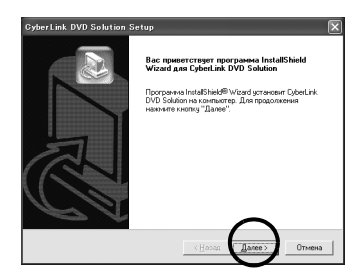

Zobrazí se obrazovka [License Agreement].

### **6 Klepněte na [Yes].**

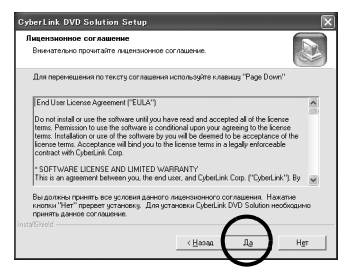

Zobrazí se obrazovka [Customer Information].

### **7 Zkontrolujte své informace a klepněte na [Next].**

● Systém umožňuje změnit zadané údaje.

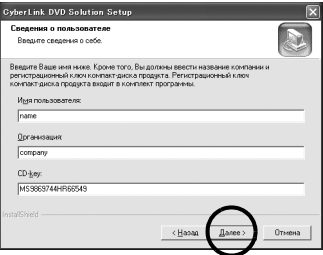

Zobrazí se obrazovka [Choose Destination Location].

### **8 Klepněte na [Next].**

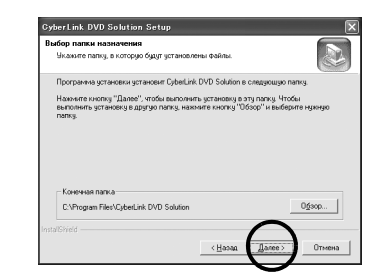

Zobrazí se obrazovka [Setup Type].

#### **9 Vyberte programy, které chcete nainstalovat, a poté klepněte na [Next].**

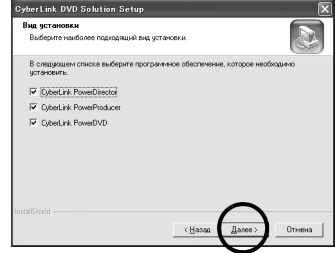

Zobrazí se obrazovka [Setup Status]. Počkejte okamžik, dokud se instalace nedokončí a nezobrazí se obrazovka [Setup Complete].

### **10 Klepněte na tlačítko [Finish] a restartujte počítač.**

#### **Stejným způsobem nainstalujte veškerý potřebný software.**

Obrazovku [SETUP] lze vyvolat poklepáním na ikonu jednotky CD-ROM v okně [My Computer].

### **POZNÁMKY:**

- Je-li již na počítači nainstalován balík PowerDirector/PowerProducer/PowerDVD, odinstalujte ho před instalací přiloženého softwaru. Soubory s videonahrávkami pořízené touto kamerou lze zpracovávat jen přiloženým softwarem. Nainstaluite a použijte softwarový balík (PowerDirector Express NE, PowerProducer 3 NE, PowerDVD 5 NE).
- Jestliže provádíte instalaci již nainstalovaného softwaru, spustí se jeho odinstalace. V takovém případě počkejte, až odinstalace skončí, a poté program nainstalujte znovu.
- Během instalace softwaru CyberLink DVD Solution musí být okno programu Windows Messenger zavřeno. Je-li tento program spuštěn během instalace, zobrazí se okno [Information].

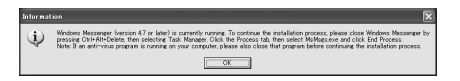

### **Ukončení programu Windows Messenger:**

**1)** Stiskněte a podržte klávesy [Ctrl + Alt] a stiskněte klávesu [Delete]; tím se spustí program [Správce úloh].

**2)** Klepněte na kartu [Procesy] a poté vyberte [msmsgs.exe].

- **3)** Klepněte na tlačítko [Ukončit proces].
- **4)** Vyberte [Ano].

<span id="page-34-0"></span>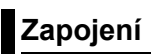

# <span id="page-34-1"></span>**Připojení kamery k počítači**

Chcete-li kopírovat soubory se statickými snímky a videonahrávkami na záznamovém médiu, připojte kameru k počítači.

**Kamera Ke konektoru USB Počítač Ke konektoru USB Kabel USB Ke zdířce DC K sít'ové zásuvce AC adaptér**

**1 Aby byla zaručena bezpečnost, před jakýmkoliv zapojováním se přesvědčte, zda jsou všechny přístroje vypnuté.**

#### **2 <sup>P</sup>řipojte AC adaptér ke kameře a poté zapojte AC adaptér do zásuvky.**

● Je-li to třeba, zapojte AC adaptér do zásuvky pomocí kabelu sít'ového přívodu.

### **3 Zapněte kameru.**

**4 <sup>P</sup>řipojte kameru k počítači pomocí kabelu USB.**

#### **POZNÁMKY:**

- **K napájení přístroje doporučujeme používat místo baterie AC adaptér.**
- Je-li připojen kabel USB, zapnutí či vypnutí kamery způsobí chybnou funkci počítače.
- Připojte kameru přímo k počítači přímo, bez použití rozbočovače.
- Nepoužívejte prodlužovací kabel USB.

# <span id="page-35-0"></span>**Odpojení USB kabelu**

Před vložením či vyjmutím záznamových médií nebo vypnutím počítače nejdříve odpojte kabel USB a vypněte kameru.

### **1 Ujistěte se, že indikátor ACCESS na kameře nesvítí ani nebliká.**

● Jestliže indikátor ACCESS svítí či bliká, než budete pokračovat, počkejte, až zhasne.

#### **2 Poklepejte na ikonu [Safely Remove Hardware] nebo [Unplug or Eject Hardware] v hlavním panelu.**

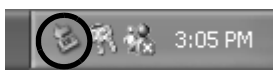

Zobrazí se dialogové okno [Safely Remove Hardware] nebo [Unplug or Eject Hardware]. **Windows®** XP: Jestliže se nezobrazí, chvíli počkejte a pak přejděte ke kroku **5**.

### **3 Vyberte [USB Mass Storage Device] nebo [USB Disk] a klepněte na [Stop].**

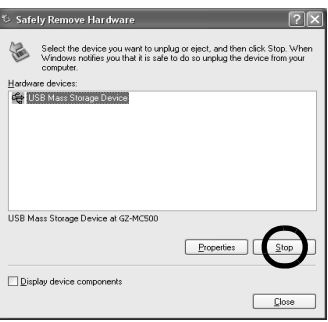

# **4 Klepněte na [OK].**

**Windows®** 2000**:** Jestliže se zobrazí zpráva, že zařízení lze bezpečně odebrat, klepněte na [OK] a pak na [Close].

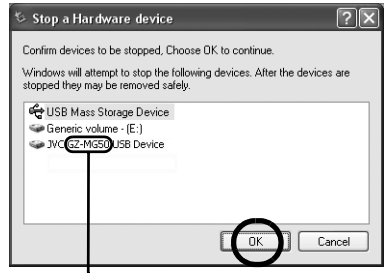

\* Název modelu závisí na připojené kameře.

# **5 Odpojte kabel USB.**

### **6 Nastavte spínač napájení kamery na vypnuto.**

Kamera se vypne.

# <span id="page-36-0"></span>**Zobrazení obsahu záznamového média**

**1 Chcete-li zobrazit obsah pamět'ové karty SD Memory Card, zkontrolujte, zda je karta správně vložena do kamery.**

**2 Stiskněte a přidržte tlačítko zámku umístěné na spínači napájení a spínač napájení nastavte na režim přehrávání.** Kamera se zapne.

**3 <sup>P</sup>řipojte kameru k počítači pomocí kabelu USB. (**- **[str. 13\)](#page-34-0)**

Na LCD monitoru kamery se zobrazí [USB MASS STORAGE].

### **4 <sup>P</sup>ři použití systému Windows® XP:**

Po několika okamžicích se na obrazovce počítače zobrazí okno [EVERIO\_HDD] / **IEVERIO SDI.** Vyberte [Open folders to view files using Windows Explorer1 a klepněte na [OK].

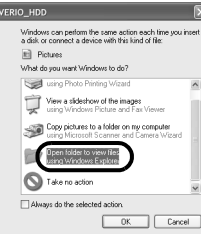

### **POZNÁMKA:**

Jestliže se okno [EVERIO\_HDD] / [EVERIO\_SD] nezobrazí, zkontrolujte spojení (☞ [str. 13\)](#page-34-0) nebo proveďte následující kroky 1 a 2.

### **Při použití systému Windows® 2000:**

1 Poklepejte na ikonu [My Computer] na pracovní ploše. V okně [EVERIO\_HDD] / [EVERIO\_SD] se zobrazí ikona [My

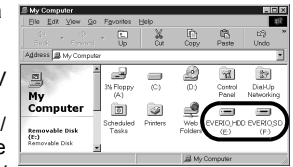

Computer], která představuje záznamové médium v kameře.

2 Poklepejte na ikonu [EVERIO\_HDD] / **IEVERIO SDI.** 

# **5 Zobrazí se složky záznamového média.**

Různé typy souborů jsou uloženy v různých složkách.

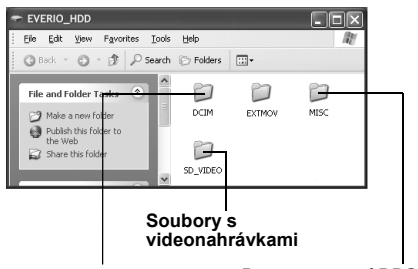

**Statické snímky Data nastavení DPOF**

### **POZNÁMKY:**

- Na záznamové médium lze také nahrát jakékoliv jiné složky či soubory než jsou uvedeny výše.
- Uložení nesprávného typu souboru na záznamové médium nebo smazání souborů či složek ze záznamového média může způsobit problémy při činnosti kamery. Je-li třeba smazat soubor ze záznamového média, smažte jej pomocí kamery. Složky a soubory uložené na médiu nemažte, nepřesouvejte ani nepřejmenovávejte pomocí počítače.
- Jestliže na kameře svítí nebo bliká indikátor ACCESS, nikdy neodpojujte kabel USB.
- Jestliže používáte zcela novou kartu SD, musíte ji nejdříve naformátovat pomocí kamery. Pokud tak neučiníte, zřejmě nebude možné kopírovat soubory z karty SD do počítače.
- Není-li soubor s videonahrávkou řádně nahrán či uložen, přesune se do složky [EXTMOV] s koncovkou ".mod".
- Podle nastavení systému Windows® ve volbě [FOLDER] se koncovka souboru nemusí zobrazovat.

# <span id="page-37-0"></span>**Kopírování souborů do počítače**

Soubory se statickými snímky a videonahrávkami, jež jsou uloženy na záznamovém médiu, lze zkopírovat do počítače a přehrávat je v něm.

#### **1 Proveďte postup popsaný v části ["Zobrazení obsahu záznamového média"](#page-36-0)  (**- **[str. 15\)](#page-36-0).**

Zobrazí se složky na záznamovém médiu.

#### **2 Vytvořte novou složku, zadejte její název a poté na ni poklepejte.**

Vytvořte například novou složku ve složce [My Pictures].

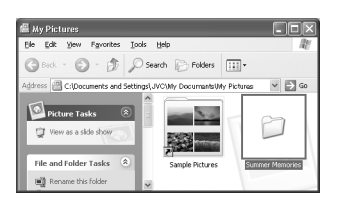

### **3 Vyberte složku, kterou chcete kopírovat, a poté ji přetáhněte do cílové složky.**

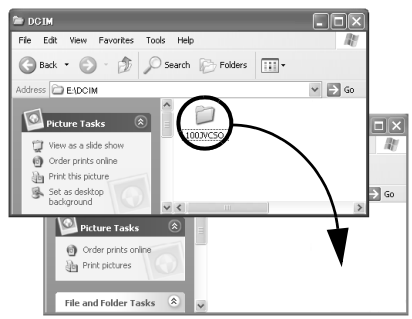

**Kopírování statických snímků**: Zkopírujte složku ve složce [DCIM].

#### **Kopírování souborů s videonahrávkami**: Zkopírujte složku ve složce [SD\_VIDEO].

● Indikátor ACCESS na kameře svítí nebo bliká a složka se kopíruje ze záznamového média do počítače.

### **POZNÁMKY:**

- Jestliže na kameře svítí nebo bliká indikátor ACCESS, nikdy neodpojujte kabel USB.
- Přenos souborů do počítače trvá poměrně dlouho. Je nezbytné používat počítače s podporou rozhraní USB 2.0.

# <span id="page-37-1"></span>**Přehrávání souborů v počítači**

### **Statické snímky**

Použijte aplikaci, která umí pracovat se soubory ve formátu JPEG.

Chcete-li zobrazit statický snímek, poklepejte na soubor statického snímku (koncovka ".jpg").

### **Soubory s videonahrávkami**

Použijte program PowerDVD 5 NE. Tento software lze instalovat z přiloženého disku CD-ROM. Podrobnější informace o PowerDVD 5 NE viz "Př[ehrávání zkopírovaného videa"](#page-38-0). (- [str. 17\)](#page-38-0)

### **POZNÁMKA:**

Při přehrávání souboru uloženého na záznamovém médiu v počítači nejdříve zkopírujte soubor do počítače a poté ho přehrajte. Přehrávání souboru s videonahrávkou uloženého na záznamovém médiu přímo (tj. kamera je připojena kabelem USB s počítačem) nemusí vždy proběhnout správně kvůli rozdílným rychlostem zpracování či jiným potížím.

# <span id="page-38-0"></span>**Přehrávání zkopírovaného videa**

### **Vytvoření seznamu nahrávek pomocí více souborů a prohlížení videa**

**1 Spust'te program PowerDVD 5 NE a klepnutím v pravém dolním rohu provozního panelu vytvoříte seznam nahrávek pomocí více souborů.** 

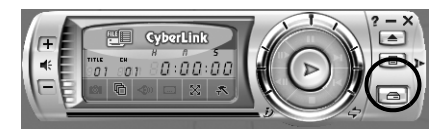

### **2 Klepněte na [File Mode].**

Soubory videonahrávek lze vybrat jako složky.

### **Prohlížení videonahrávky v jednom souboru**

Přetáhněte soubor MOD na ikonu zástupce PowerDVD, na obrazovku PowerDVD 5 NE nebo na provozní panel.

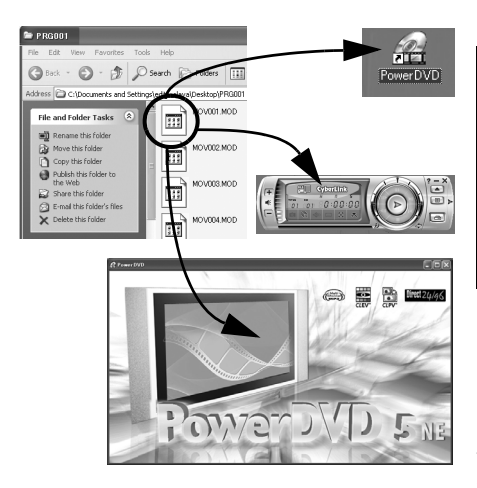

# <span id="page-38-1"></span>**Uživatelská příručka / nápověda / readme**

Tato příručka se zabývá pouze instalací softwaru, připojením počítače a jednoduchými činnostmi. Podrobnější informace o jednotlivých prvcích softwaru naleznete v jeho uživatelské příručce/ nápovědě/souboru Readme.

### 8 **CyberLink DVD Solution**

**Následující kroky popisují jako příklad CyberLink PowerDirector Express NE.**

**1 Klepněte na [Start], přejděte na [All Programs] nebo [Programs]– [CyberLink PowerDirector Express] a podle potřeby klepněte na položku Uživatelská příručka/ Nápověda/Soubor Readme.**

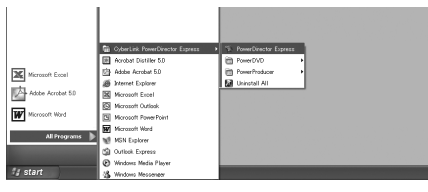

### **INFORMACE**

Programy v softwaru CyberLink DVD Solution jsou verze s omezenou funkčností. Uživatelská příručka a soubory nápovědy jsou psány pro komerční verzi dostupnou v obchodech. Informace o rozdílech ve srovnání s komerční verzí naleznete v souboru Readme nebo na následujícím webovém serveru: http:// www2.cli.co.jp/products/ne/ – vyhledejte příslušný program.

### ■ Digital Photo Navigator

Uživatelská příručka je uložena ve formátu PDF na disku CD-ROM. V okně [My Computer] klepněte pravým tlačítkem myši na ikonu CD-ROM a vyberte [Open]. Poklepejte na složku [Docs]. Otevřete soubor "Start.pdf" a stiskněte tlačítko požadovaného jazyka. Abyste mohli číst soubory PDF, musí být nainstalován program<br>Adobe® Acrobat® Reader<sup>TM</sup> nebo Adobe® Reader®.

Program Adobe® Reader® lze stáhnout z webového serveru společnosti Adobe: http:// www.adobe.com/

# <span id="page-39-0"></span>*Pro uživatele počítačů Macintosh*

<span id="page-39-1"></span>**Příprava**

### <span id="page-39-2"></span>**Instalace softwaru**

Při instalaci softwaru dodržujte dále popsaný postup.

Ukončete činnost všech ostatních programů, které používáte.

### **Capty MPEG Edit EX**

Tato aplikace slouží ke střihu videosouborů (formátu MPEG-2) a k jejich zápisu do programu QuickTime a různých druhů formátů.

#### **mono DVD**

Tato aplikace se používá k vytvoření DVD disků se soubory s videonahrávkami (ve formátu MPEG-2) nahranými kamerou.

**1 Vložte dodaný disk CD-ROM do počítače. Poklepejte na ikonu disku CD-ROM.**

**2 K instalaci softwaru Capty MPEG Edit EX poklepejte na složku [Capty MPEG Edit EX for Everio] na disku CD-ROM.**

**K instalaci softwaru mono DVD poklepejte na složku [mono DVD] na disku CD-ROM.**

**3 Poklepejte na ikonu [Capty MPEG Edit EX.pkg].**

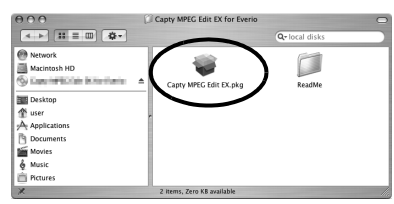

#### **Poklepejte na ikonu [mono DVD.mpkg].**

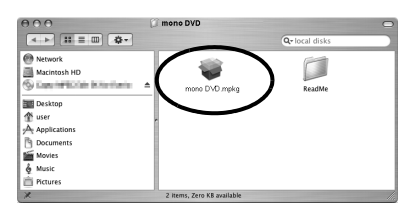

**Následující kroky popisují jako příklad Capty MPEG Edit EX.**

**4 Na dotaz ohledně pokračování instalace softwaru klepněte na [Continue].**

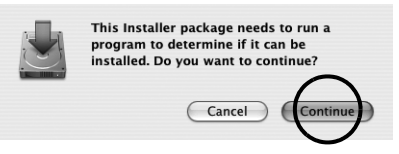

Zobrazí se obrazovka Introduction.

**5 Na úvodní obrazovce klepněte na [Continue].**

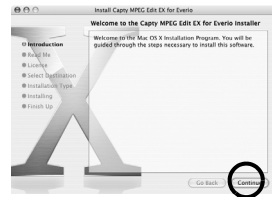

Zobrazí se obrazovka ReadMe.

**6 Pečlivě si přečtěte důležité informace a klepněte na [Continue].**

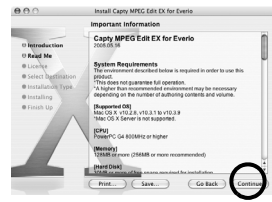

Zobrazí se obrazovka License.

### **7 <sup>P</sup>řečtěte si Software License Agreement a klepněte na [Continue].**

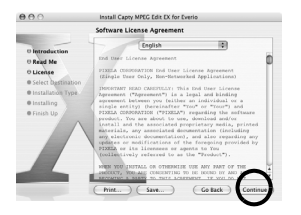

**8 Pokud souhlasíte s licenční smlouvou, klepněte na [Agree].**

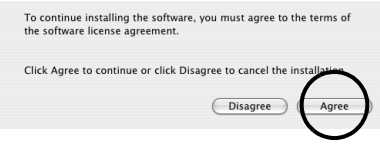

Zobrazí se obrazovka Select a Destination.

#### **9 Vyberte cílovou jednotku a klepněte na [Continue].**

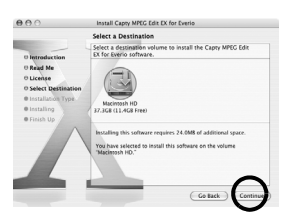

Zobrazí se obrazovka Installation Type.

**10Pokud provádíte základní instalaci softwaru, klepněte na [Upgrade].** 

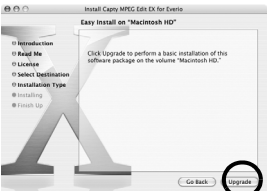

● Namísto [Upgrade] se může zobrazit [Install]. Zobrazí se obrazovka Authenticate.

**11Do pole [Name] zadejte jméno správce systému Macintosh, do pole [Password] zadejte heslo a klepněte na [OK].** 

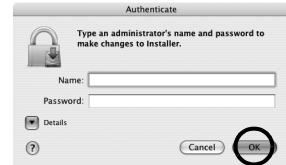

● Jestliže jste vlastník, při instalaci softwaru Capty MPEG Edit EX se tato obrazovka nezobrazí. Zobrazí se obrazovka Finish Up.

**12Po potvrzení zprávy, která obsahovala sdělení o dokončení instalace, klepněte na [Close].**

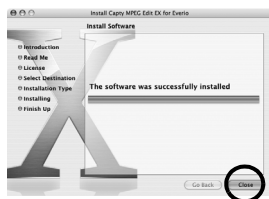

#### **13Po dokončení instalace klepněte na [Close] a vysuňte disk CD-ROM.**

# <span id="page-41-1"></span><span id="page-41-0"></span>**Připojení kamery k počítači**

Chcete-li kopírovat soubory se statickými snímky a videonahrávkami na záznamovém médiu, připojte kameru k počítači.

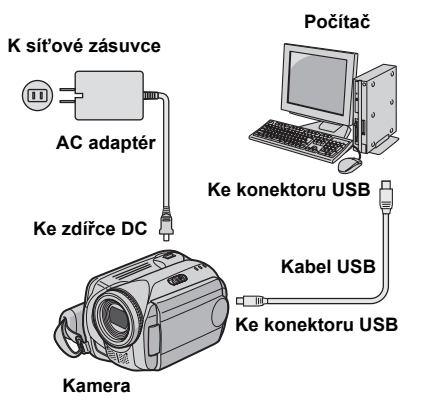

#### **1 Aby byla zaručena bezpečnost, před jakýmkoliv zapojováním se přesvědčte, zda jsou všechny přístroje vypnuté.**

#### **2 <sup>P</sup>řipojte AC adaptér ke kameře a poté zapojte AC adaptér do zásuvky.**

● Je-li to třeba, zapojte AC adaptér do zásuvky pomocí kabelu sít'ového přívodu.

### **3 Zapněte kameru.**

**4 <sup>P</sup>řipojte kameru k počítači pomocí kabelu USB.**

### **POZNÁMKY:**

- **K napájení přístroje doporučujeme používat místo baterie AC adaptér.**
- Je-li připojen kabel USB, zapnutí či vypnutí kamery způsobí chybnou funkci počítače.
- Připojte kameru přímo k počítači přímo, bez použití rozbočovače.
- Nepoužívejte prodlužovací kabel USB.

# **Odpojení USB kabelu**

Před vložením či vyjmutím záznamových médií nebo vypnutím počítače nejdříve odpojte kabel USB a vypněte kameru.

### **1 <sup>P</sup>řetáhněte ikonu záznamového média na pracovní**

**ploše do ikony [Trash].** ● Pokud se zobrazí zpráva s potvrzením, klepněte na [OK].

#### **2 Ujistěte se, že indikátor ACCESS na kameře nesvítí ani nebliká.**

● Jestliže indikátor ACCESS svítí či bliká, než budete pokračovat, počkejte, až zhasne.

### **3 Odpojte kabel USB.**

### **4 Nastavte spínač napájení kamery na vypnuto.**

Kamera se vypne.

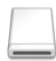

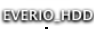

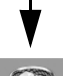

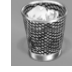

# <span id="page-42-0"></span>**Zobrazení obsahu záznamového média**

**1 Chcete-li zobrazit obsah pamět'ové karty SD Memory Card, zkontrolujte, zda je karta správně vložena do kamery.**

**2 Stiskněte a přidržte tlačítko zámku umístěné na spínači napájení a spínač napájení nastavte na režim přehrávání. Kamera se zapne.**

#### **3 <sup>P</sup>řipojte kameru k počítači pomocí kabelu USB. (**- **[str. 20\)](#page-41-0)**

Na LCD monitoru kamery se zobrazí [USB MASS STORAGE]. Na ploše se zobrazí ikona záznamového média.

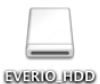

● Název ikony záznamového

média bude [EVERIO\_HDD], nebo [EVERIO\_SD]. Doporučujeme vlastní pojmenování této ikony za účelem odlišení od ostatních vyjímatelných disků či složek.

#### **4 Poklepejte na ikonu záznamového média na pracovní ploše.**

Zobrazí se složky na záznamovém médiu. Různé typy souborů jsou uloženy v různých složkách.

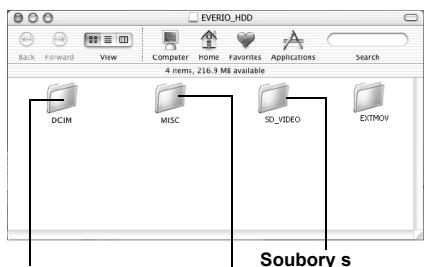

**Statické snímky**

**videonahrávkami Data nastavení DPOF**

# **POZNÁMKY:**

- Na záznamové médium lze také nahrát jakékoliv jiné složky či soubory než jsou uvedeny výše.
- Uložení nesprávného typu souboru na záznamové médium nebo smazání souborů či složek ze záznamového média může způsobit problémy při činnosti kamery. Je-li třeba smazat soubor ze záznamového média, smažte jej pomocí kamery. Složky a soubory uložené na médiu nemažte, nepřesouvejte ani nepřejmenovávejte pomocí počítače.
- Jestliže na kameře svítí nebo bliká indikátor ACCESS, nikdy neodpojujte kabel USB.
- Jestliže používáte zcela novou kartu SD, musíte ji nejdříve naformátovat pomocí kamery. Pokud tak neučiníte, zřejmě nebude možné kopírovat soubory z karet SD do počítače.
- Není-li soubor s videonahrávkou řádně nahrán či uložen, přesune se do složky [EXTMOV] s koncovkou ".mod".

# <span id="page-43-0"></span>**Kopírování souborů do počítače**

Soubory se statickými snímky a videonahrávkami, jež jsou uloženy na záznamovém médiu, lze zkopírovat do počítače a přehrávat je v něm.

#### **1 Poklepejte na ikonu záznamového média na pracovní ploše.**

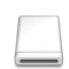

Zobrazí se složky na záznamovém médiu.

**EVENIO HDD** 

**2 Vytvořte novou složku, zadejte její název a poté na ni poklepejte.**

**3 Vyberte složku, kterou chcete kopírovat, a poté ji přetáhněte do cílové složky.**

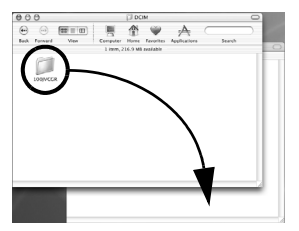

**Kopírování statických snímků**: Zkopírujte složku ve složce [DCIM].

**Kopírování souborů s videonahrávkami**: Zkopírujte složku ve složkách [SD\_VIDEO] a **IEXTMOVI.** 

● Indikátor ACCESS na kameře svítí nebo bliká a složka se kopíruje ze záznamového média do počítače.

### **POZNÁMKA:**

Jestliže na kameře svítí nebo bliká indikátor ACCESS, nikdy neodpojujte kabel USB.

# <span id="page-43-1"></span>**Nápověda/Soubor Readme**

Tato příručka se zabývá pouze instalací softwaru, připojením počítače a jednoduchými činnostmi. Podrobnější informace o daném softwaru viz jeho nápověda/soubor Readme.

#### **Následující kroky popisují jako příklad Capty MPEG Edit EX.**

**1 Otevřete složku [Capty MPEG Edit EX for Everio] ve složce [Applications].**

#### **2 Poklepejte na ikonu [Capty MPEG Edit EX for Everio].**

Vybrané soubory s videonahrávkami můžete přetáhnout do této ikony.

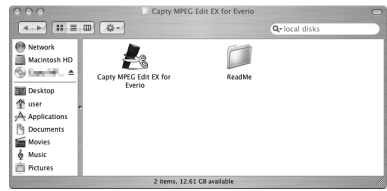

### **Nápověda**

Vyberte [Capty MPEG Edit EX Help] v nabídce nápovědy. Použití je popsáno.

#### **Soubor ReadMe**

Tento soubor je ve složce [ReadMe]. Zmíněny jsou informace o podpoře a daném omezení.

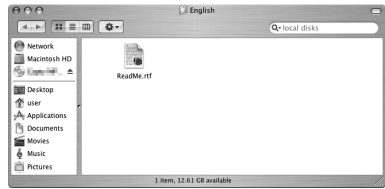

### **INFORMACE**

Výhradní adresa URL pro Everio viz webový server PIXELA: http://www.pixela.co.jp/oem/jvc/e/ index.html

 # **JVC**

© 2006 Victor Company of Japan, Limited Median Malaysia Printed in Malaysia

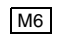

0106FOH-AL-VM

 $\sqrt{2}$